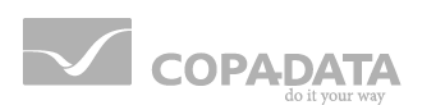

# **zenon Treiber Handbuch HOFBUS**

**v.7.11**

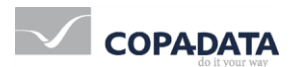

©2014 Ing. Punzenberger COPA-DATA GmbH

Alle Rechte vorbehalten.

Die Weitergabe und Vervielfältigung dieses Dokuments ist - gleich in welcher Art und Weise - nur mit schriftlicher Genehmigung der Firma COPA-DATA gestattet. Technische Daten dienen nur der Produktbeschreibung und sind keine zugesicherten Eigenschaften im Rechtssinn. Änderungen - auch in technischer Hinsicht - vorbehalten.

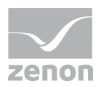

## Inhalt

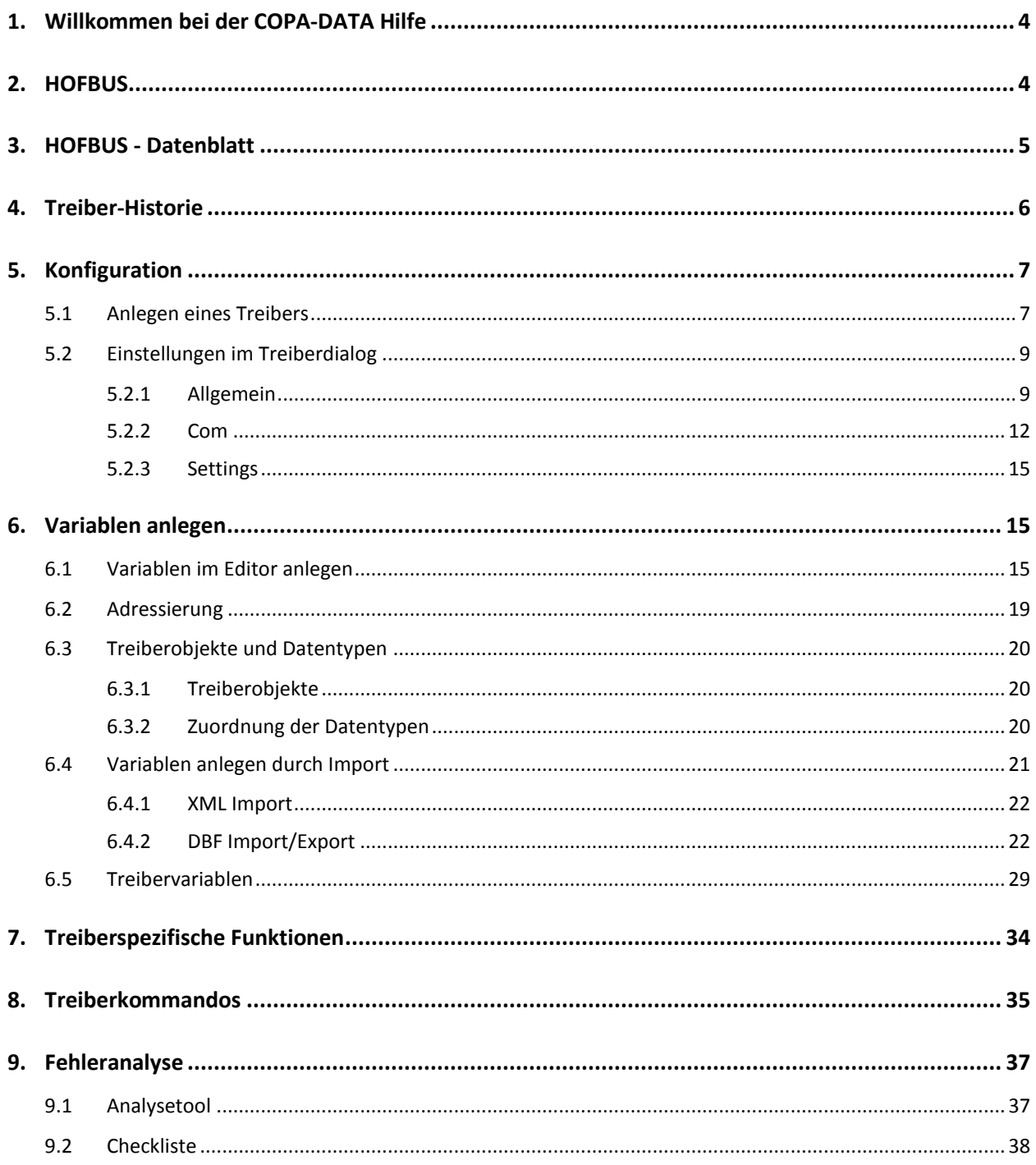

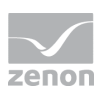

## **1. Willkommen bei der COPA-DATA Hilfe**

### **ALLGEMEINE HILFE**

Falls Sie in diesem Hilfekapitel Informationen vermissen oder Wünsche für Ergänzungen haben, wenden Sie sich bitte per E-Mail an documentation@copadata.com [\(mailto:documentation@copadata.com\)](mailto:documentation@copadata.com).

### **PROJEKTUNTERSTÜTZUNG**

Unterstützung bei Fragen zu konkreten eigenen Projekten erhalten Sie vom Support-Team, das Sie per E-Mail an support@copadata.com [\(mailto:support@copadata.com\)](mailto:support@copadata.com) erreichen.

## **LIZENZEN UND MODULE**

Sollten Sie feststellen, dass Sie weitere Module oder Lizenzen benötigen, sind unsere Mitarbeiter unter sales@copadata.com [\(mailto:sales@copadata.com\)](mailto:sales@copadata.com) gerne für Sie da.

## **2. HOFBUS**

Treiber zur Kommunikation mit PCR-1 Prozesssteuerungen über das HOFBUS Protokoll.

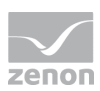

## **3. HOFBUS - Datenblatt**

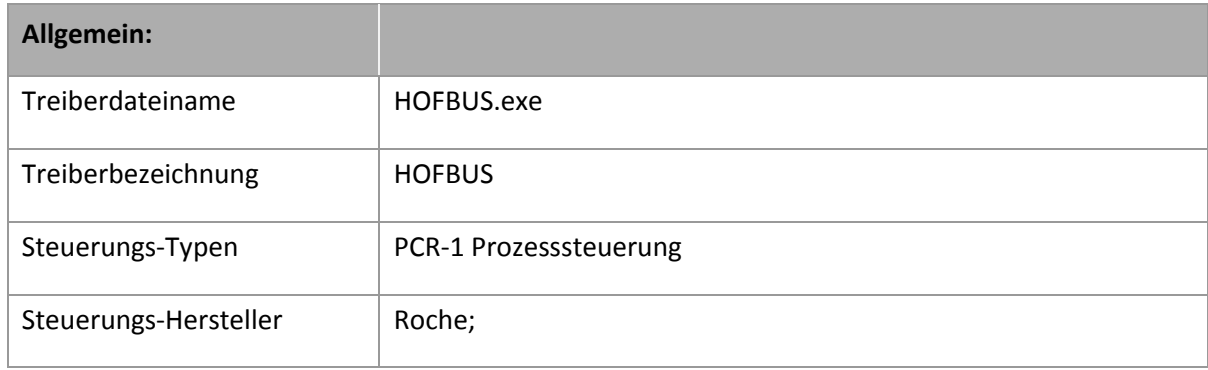

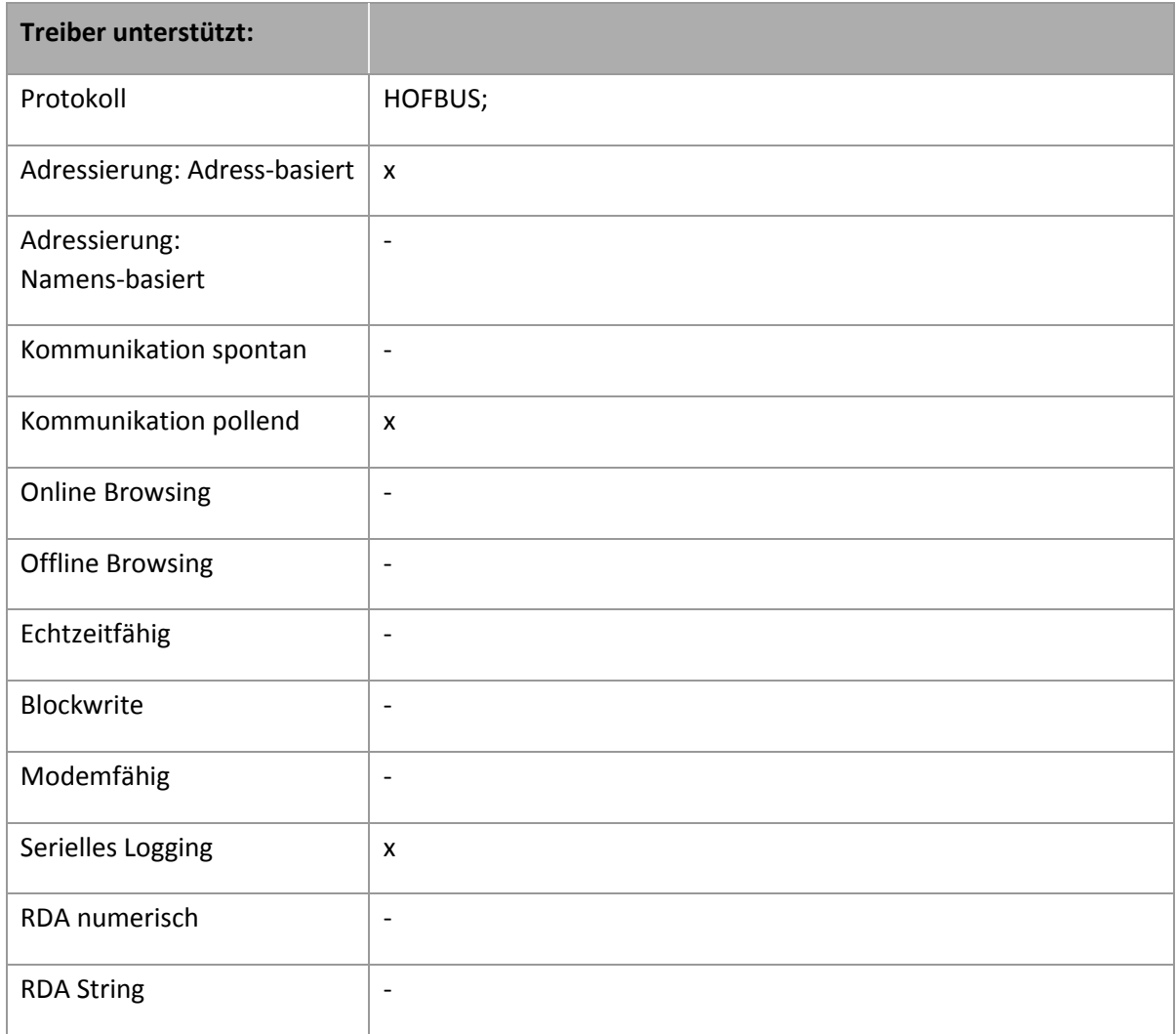

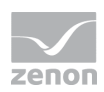

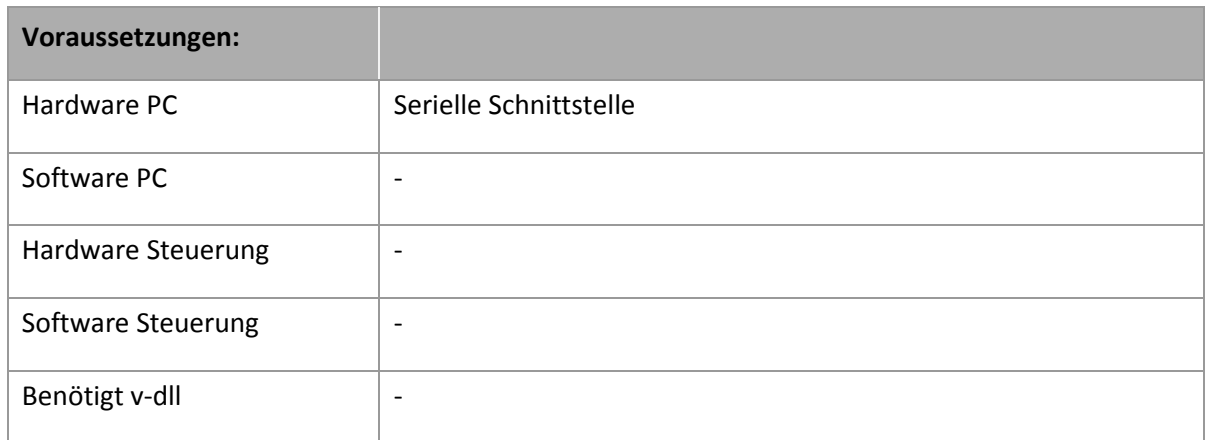

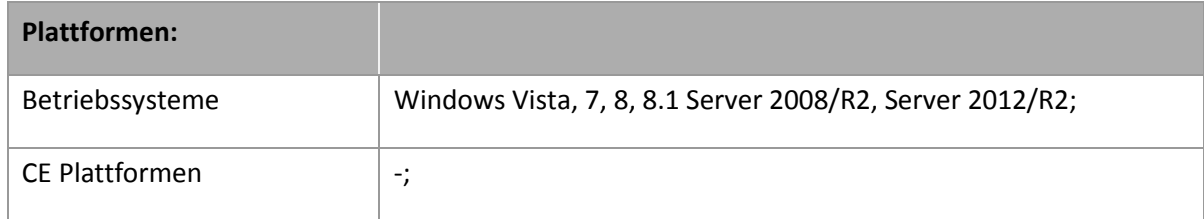

## **4. Treiber-Historie**

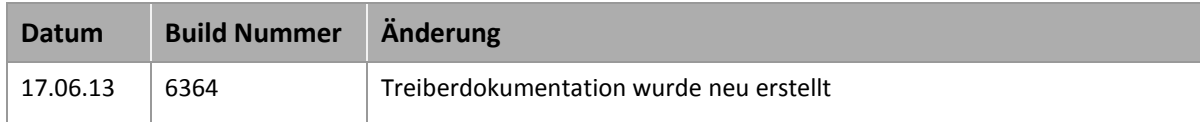

### **TREIBERVERSIONIERUNG**

Mit zenon 7.10 wurde die Versionierung der Treiber verändert. Ab dieser Version gibt es eine versionsübergreifende Build-Nummer. Das ist die Zahl an der 4. Stelle der Dateiversion. Zum Beispiel: **7.10.0.4228** bedeutet: Der Treiber ist für Version **7.10**, Servicepack **0** und hat die Build-Nummer **4228**.

Erweiterungen oder Fehlerbehebungen werden zukünftig in einem Build eingebaut und sind dann ab der nächsthöheren Build-Nummer verfügbar.

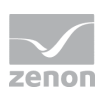

## **Beispiel**

*Eine Treibererweiterung wurde in Build 4228 implementiert. Der Treiber, den Sie im Einsatz haben, verfügt über die Build-Nummer 8322. Da die Build-Nummer Ihres Treibers höher ist als die Build-Nummer der Erweiterung, ist die Erweiterung enthalten. Die Versionsnummer des Treiber (die ersten drei Stellen der Dateiversion) spielen dabei keine Rolle. Die Treiber sind versionsunabsabhängig*

## **5. Konfiguration**

In diesem Kapitel lesen Sie, wie Sie den Treiber im Projekt anlegen und welche Einstellungen beim Treiber möglich sind.

## **Info**

Q

*Weitere Einstellungen, die Sie für Variablen in zenon vornehmen können, finden Sie im Kapitel Variablen [\(main.chm::/15247.htm\)](main.chm::/15247.htm) der Online-Hilfe.*

## **5.1 Anlegen eines Treibers**

Um einen neuen Treiber anzulegen:

1. Klicken Sie mit der rechten Maustaste im Projektmanager auf **Treiber** und selektieren Sie im Kontextmenü **Treiber neu**.

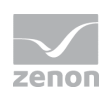

2. In der folgenden Dialogbox bietet Ihnen das Programm eine Auflistung aller verfügbaren Treiber an.

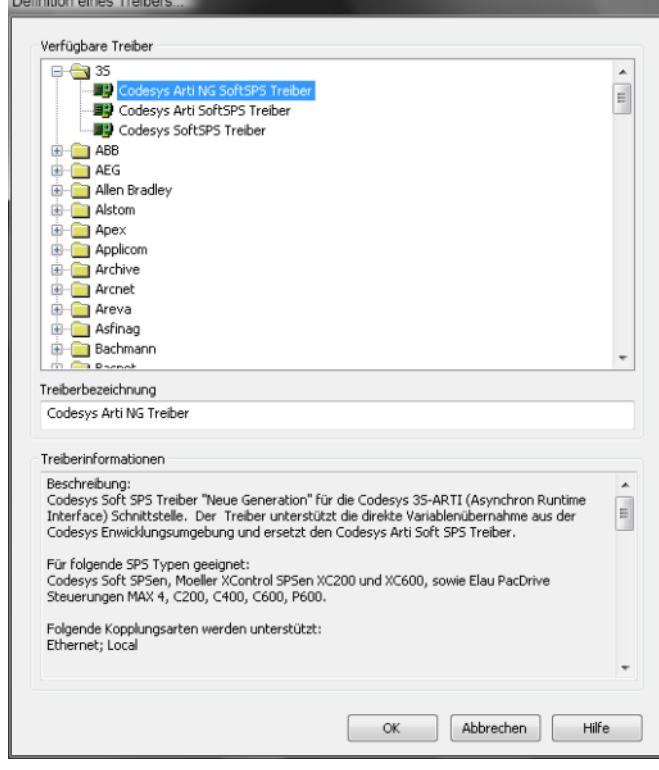

- 3. Selektieren Sie den gewünschten Treiber und vergeben Sie eine Bezeichnung für diesen:
	- Die Treiberbezeichnung muss eindeutig sein, d.h. wird ein und derselbe Treiber mehrmals im Projekt verwendet, so muss jeweils eine neue Bezeichnung vergeben werden.
	- Die Treiberbezeichnung ist Bestandteil des Dateinamens. Daher darf Sie nur Zeichen enthalten, die vom Betriebssystem unterstützt werden. Nicht gültige Zeichen werden durch einen Unterstrich (**\_**) ersetzt.
	- Achtung: Die Bezeichnung kann später nicht mehr geändert werden.
- 4. Bestätigen Sie den Dialog mit **OK**. Im folgenden Dialog werden die einzelnen Konfigurationen der jeweiligen Treiber eingestellt.

Für ein Projekt müssen nur die jeweils notwendigen Treiber eingebunden werden. Späteres Einbinden eines weiteren Treibers ist problemlos möglich.

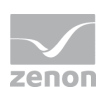

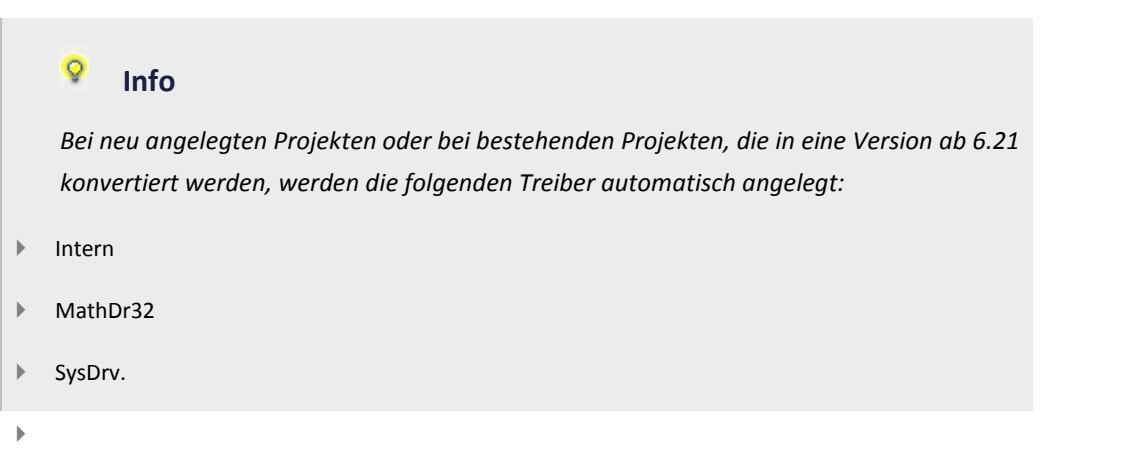

## **5.2 Einstellungen im Treiberdialog**

Folgende Einstellungen können Sie beim Treiber vornehmen:

## 5.2.1 Allgemein

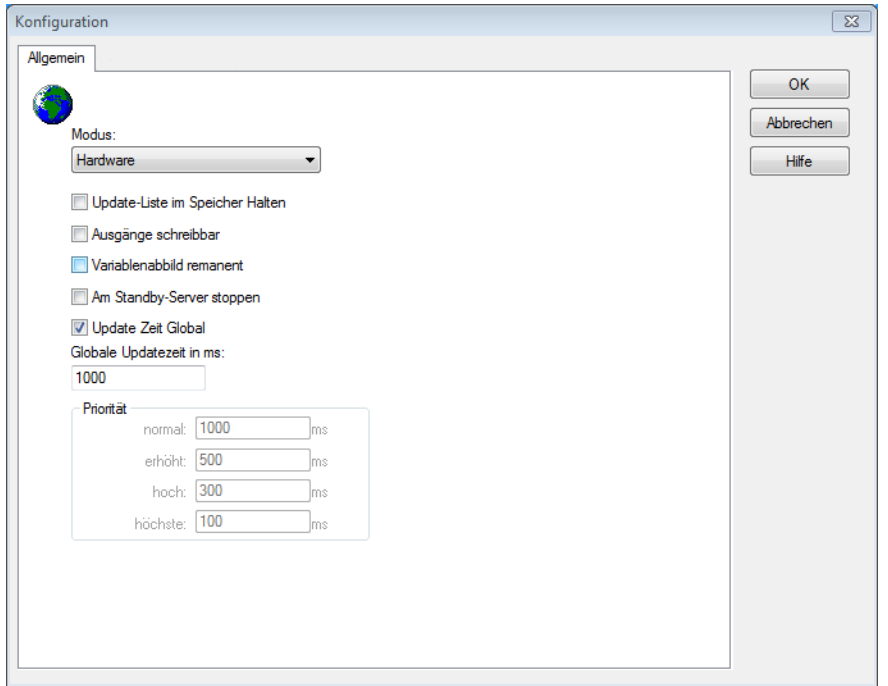

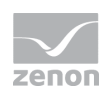

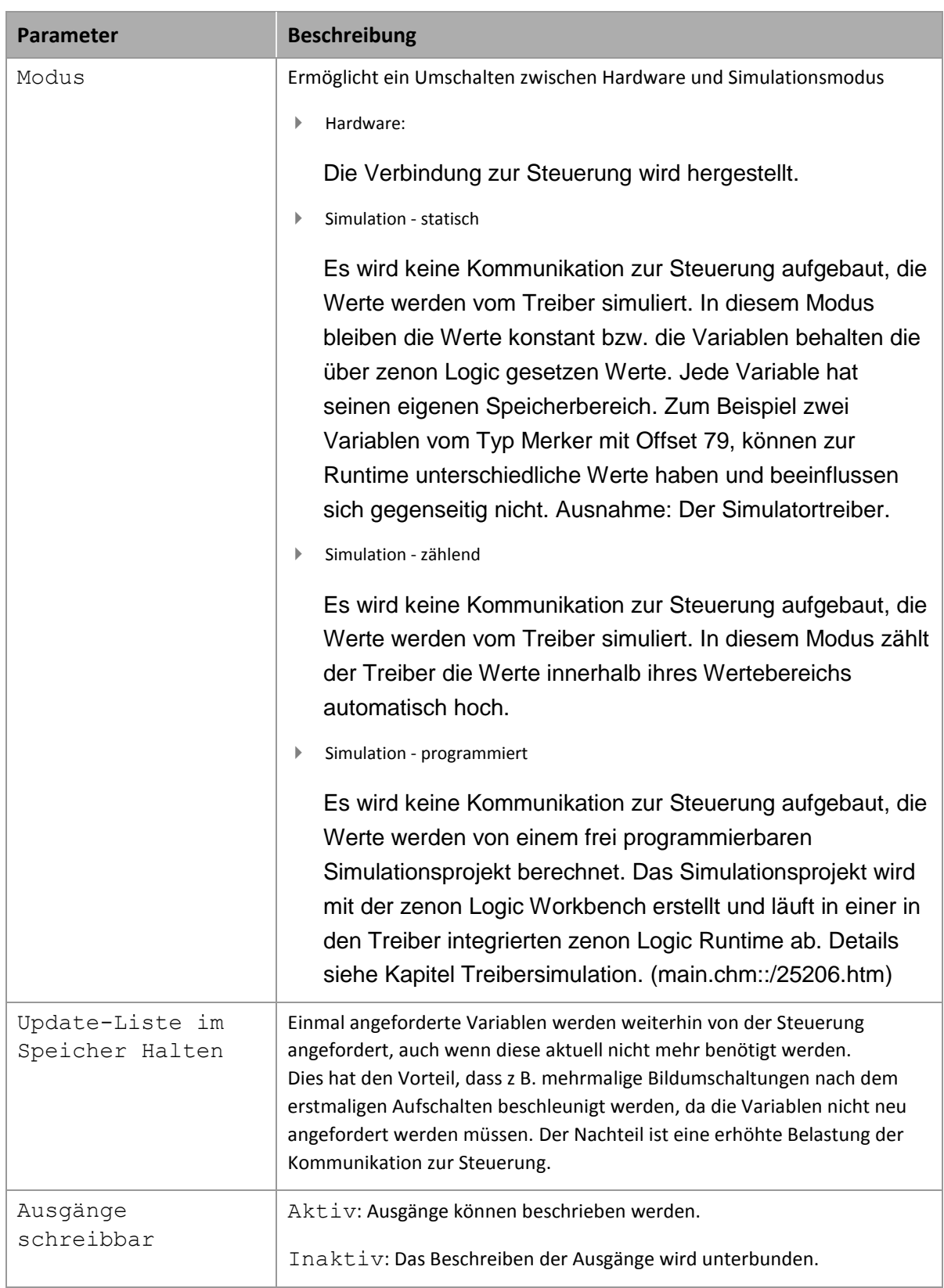

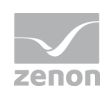

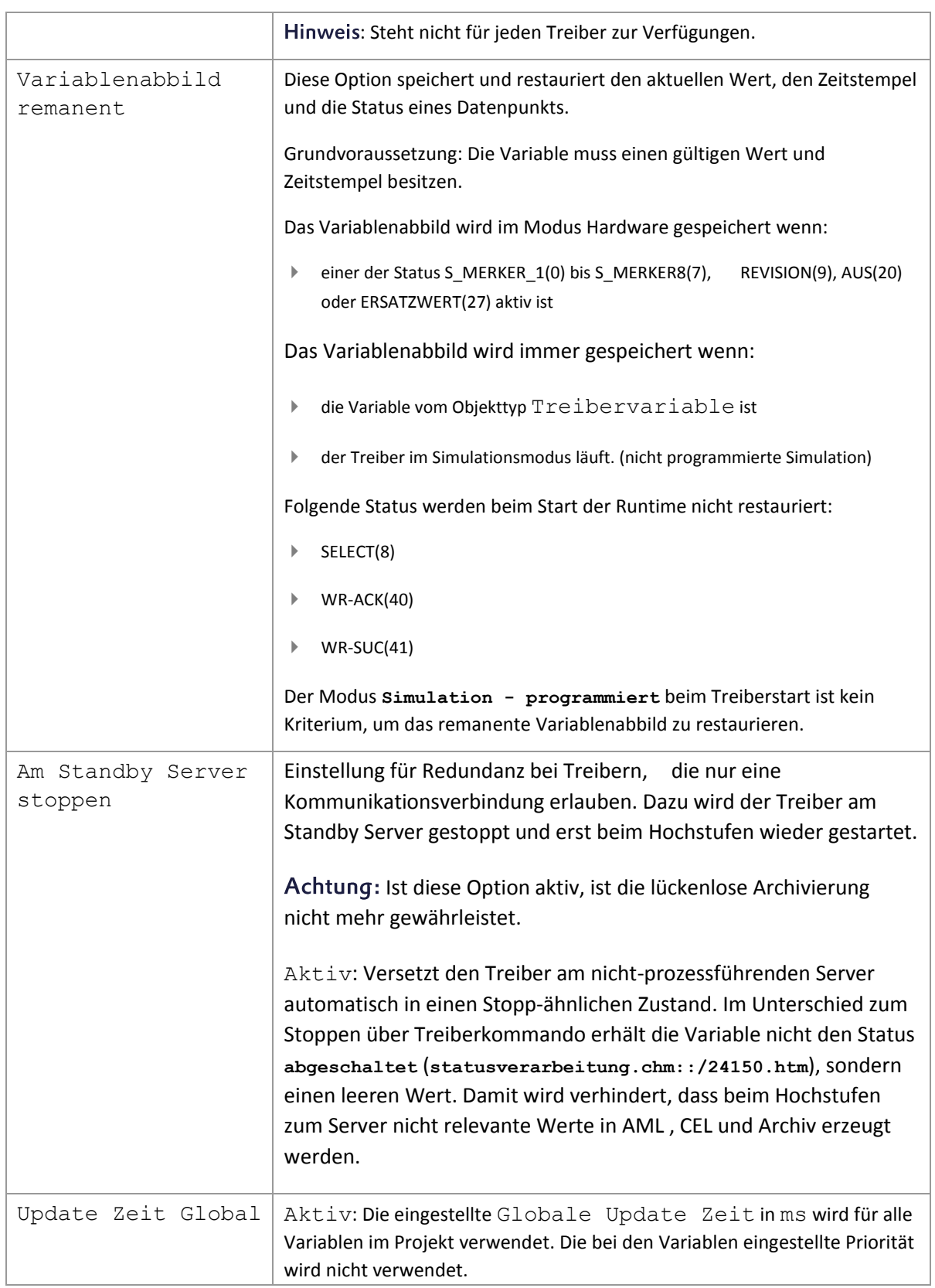

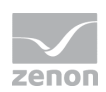

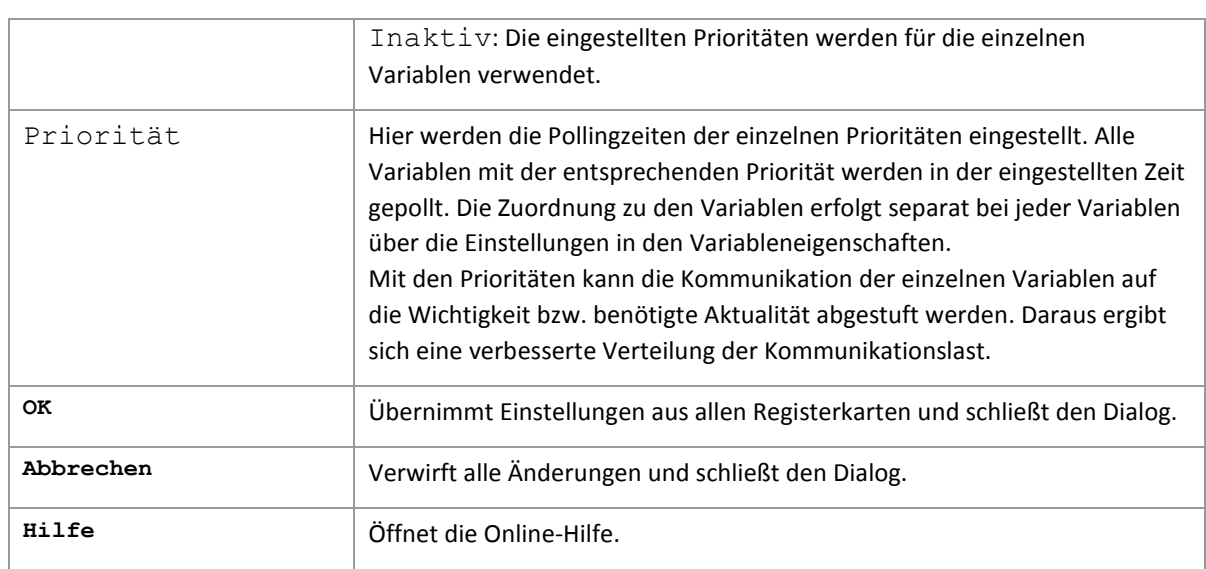

### **UPDATE ZEIT ZYKLISCHE TREIBER**

Für zyklische Treiber gilt:

Beim **Sollwert Setzen**, **Advisen** von Variablen und bei **Requests** wird sofort ein Lesezyklus für alle Treiber ausgelöst - unabhängig von der eingestellten Update Zeit. Damit wird sicher gestellt, dass der Wert nach dem Schreiben in der Visualisierung sofort zur Verfügung steht. Update-Zeiten können damit für zyklische Treiber kürzer ausfallen als eingestellt.

## 5.2.2 Com

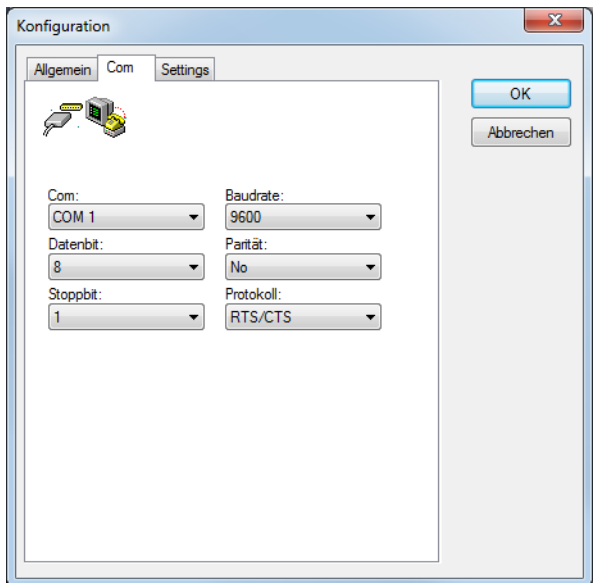

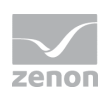

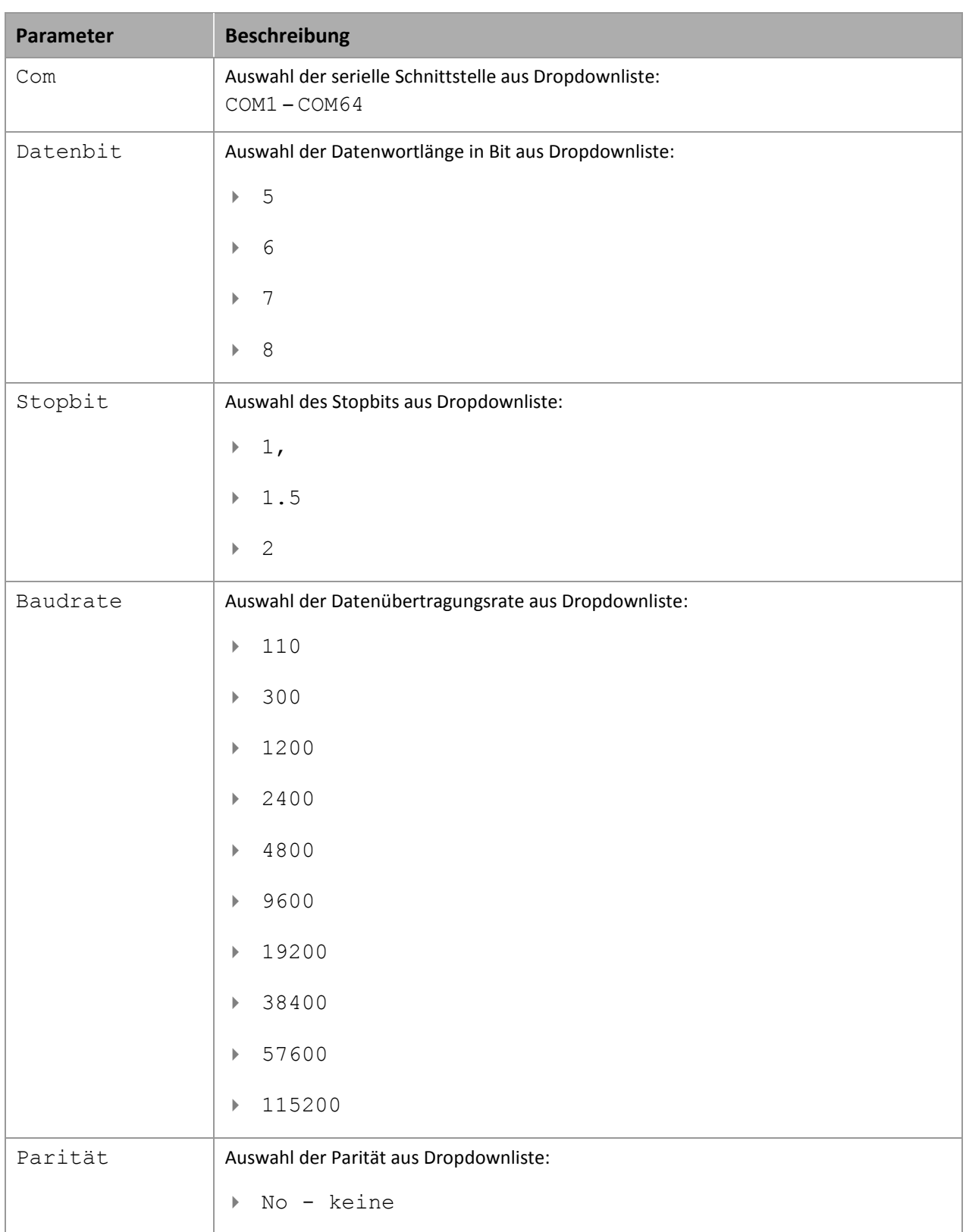

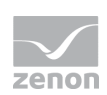

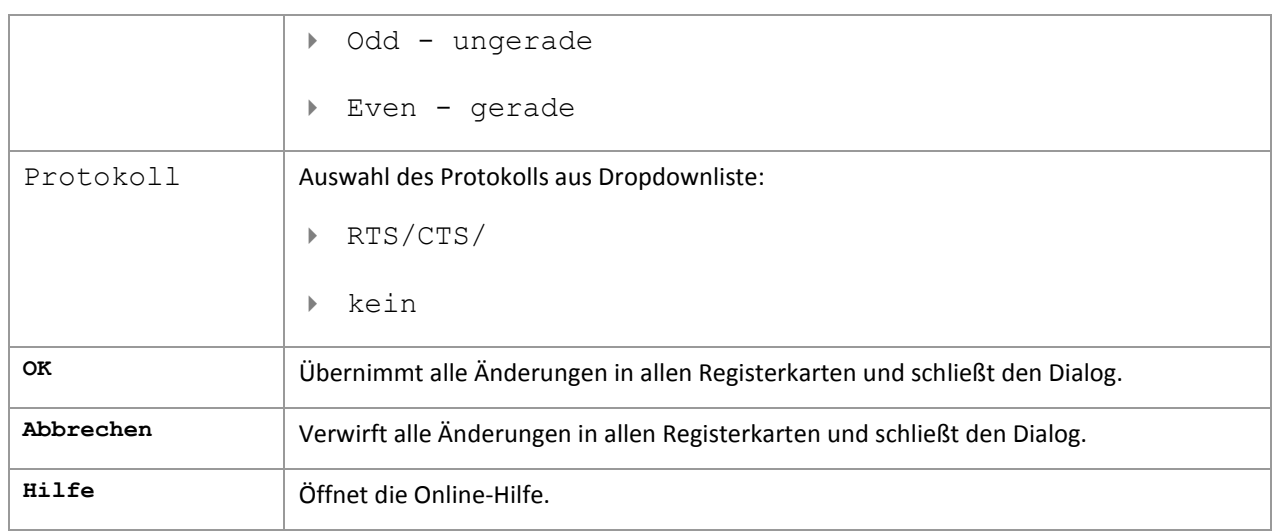

### **DEFAULT KONFIGURATION**

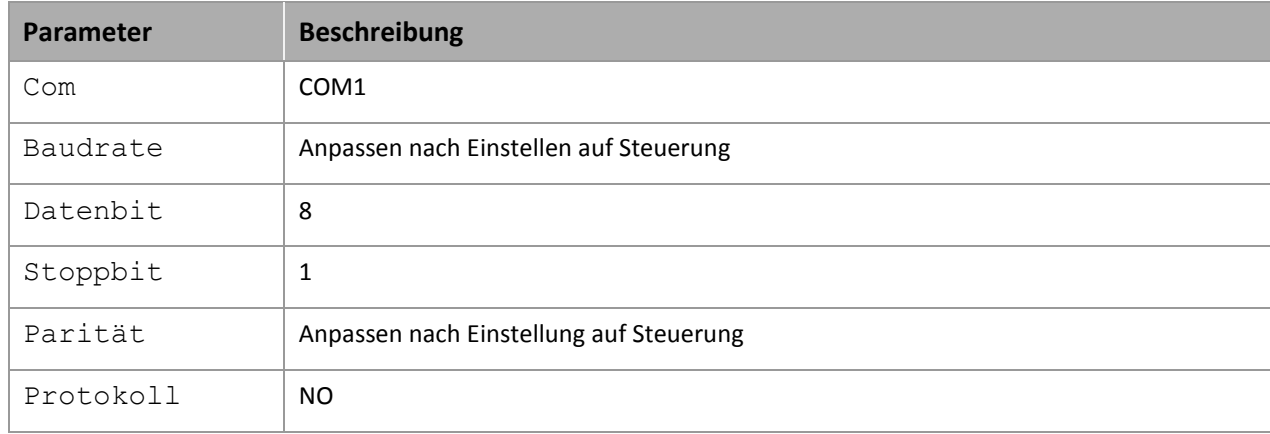

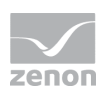

## 5.2.3 Settings

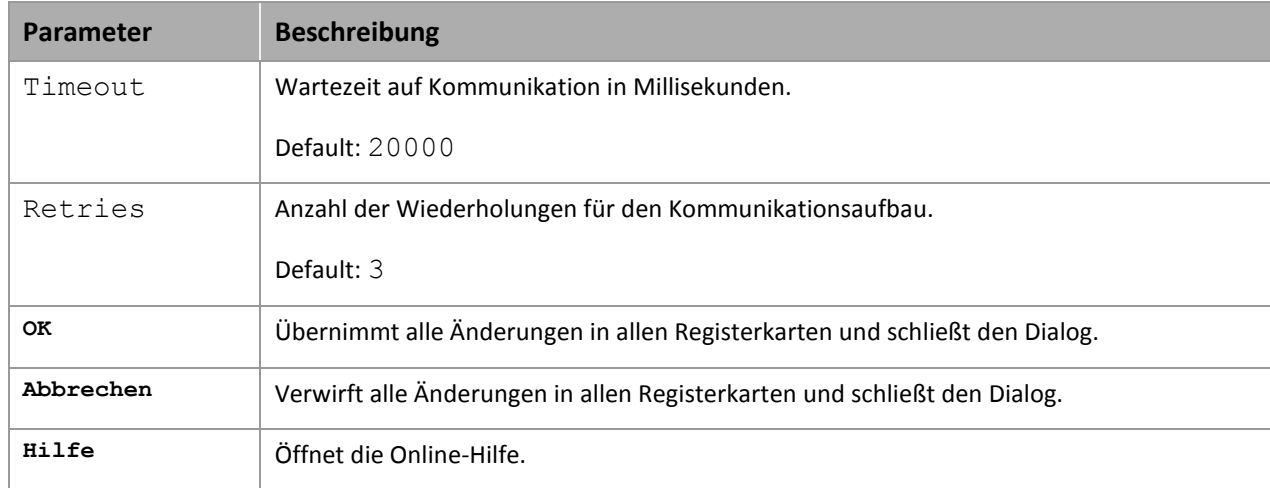

## **6. Variablen anlegen**

So werden Variablen im zenon Editor angelegt:

## **6.1 Variablen im Editor anlegen**

Variablen können angelegt werden:

- als einfache Variable
- in Arrays [\(main.chm::/15262.htm\)](main.chm::/15262.htm)
- als Struktur-Variablen [\(main.chm::/15278.htm\)](main.chm::/15278.htm)

## **DIALOG VARIABLE**

Um eine neue Variable zu erstellen, gleich welchen Typs:

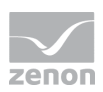

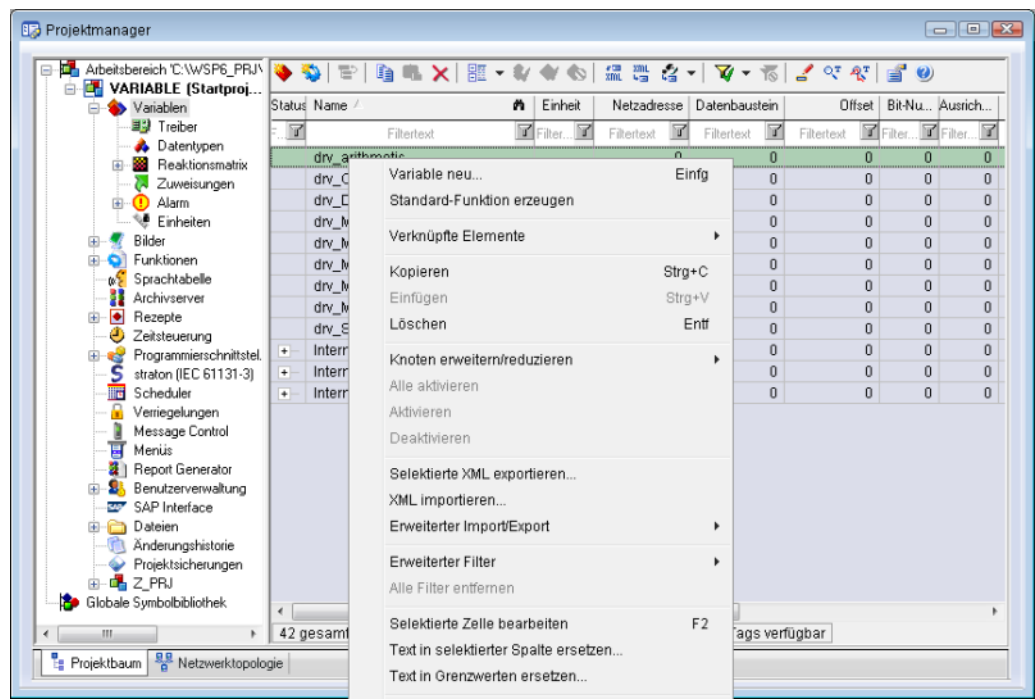

1. wählen Sie im Knoten **Variablen** im Kontextmenü den Befehl **Variable neu**

- 2. der Dialog zur Konfiguration der Variable wird geöffnet
- 3. konfigurieren Sie die Variable

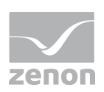

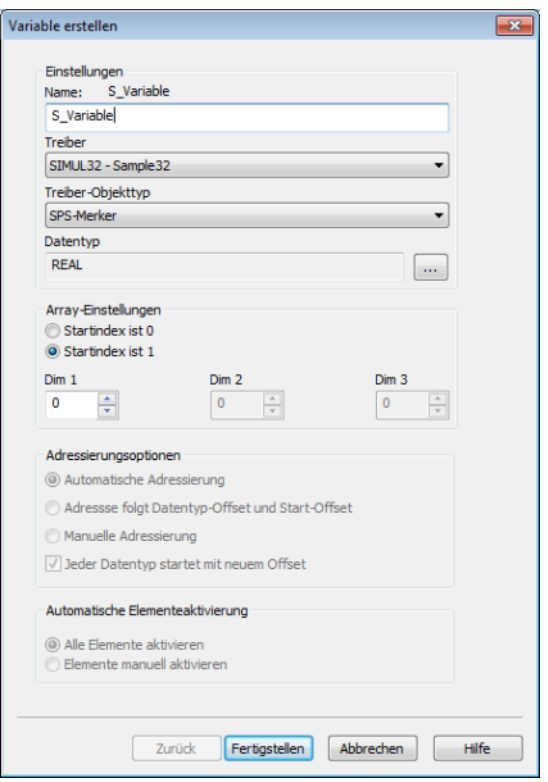

## 4. welche Einstellungen möglich sind, hängt ab vom Typ der Variablen

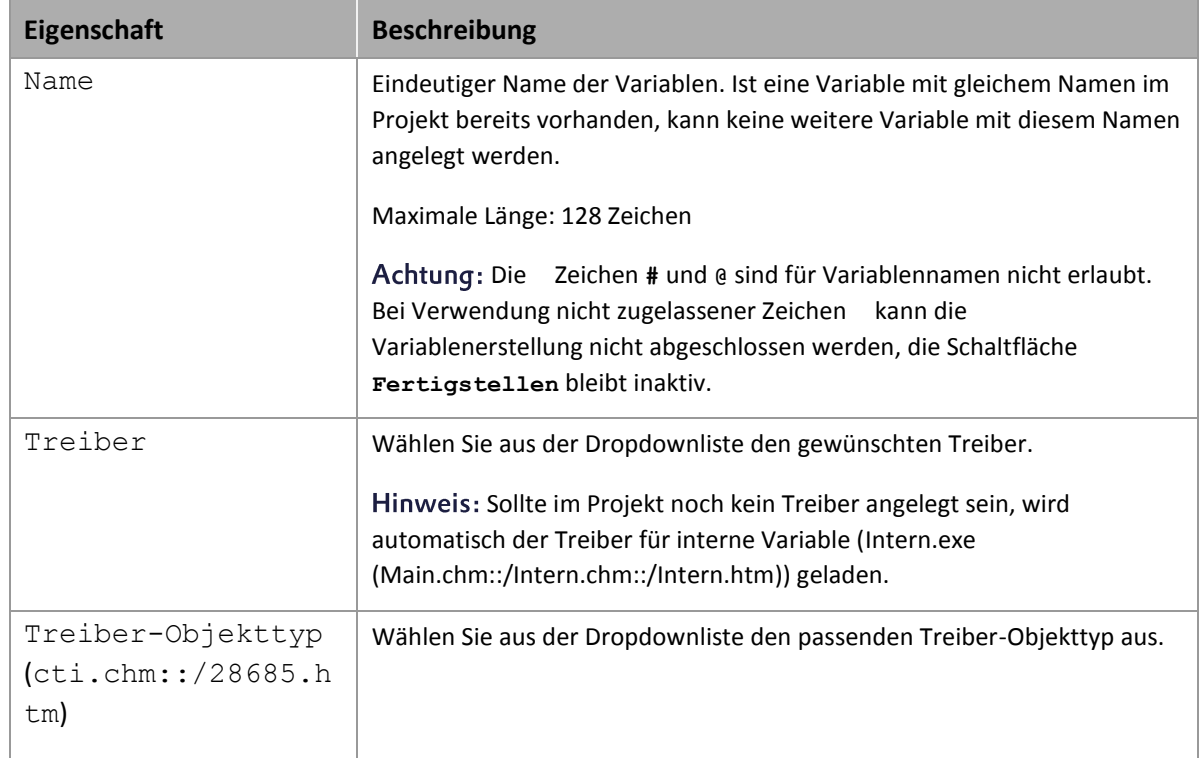

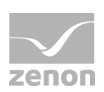

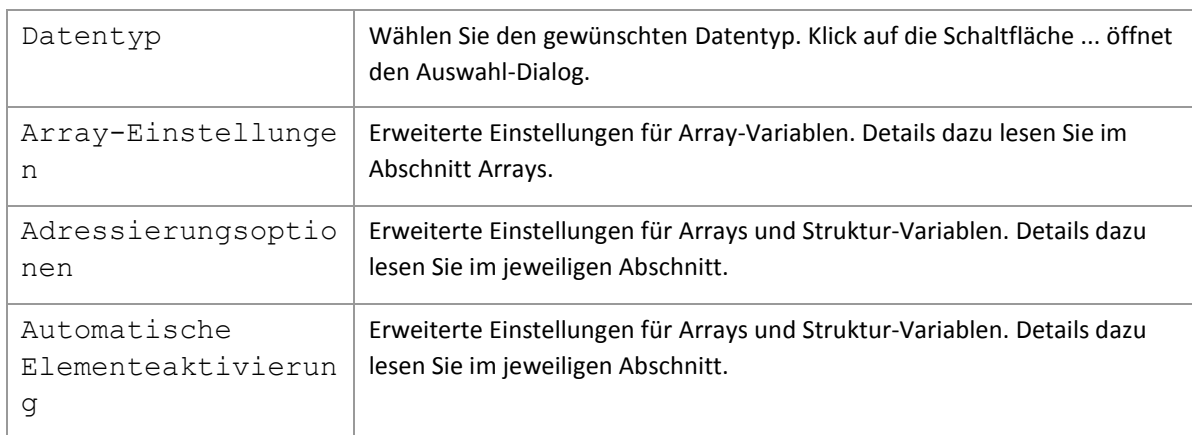

### **ABLEITUNG VOM DATENTYP**

Messbereich, Signalbereich und Sollwert Setzen werden immer:

- vom Datentyp abgeleitet
- beim Ändern des Datentyps automatisch angepasst

Hinweis Signalbereich: Bei einem Wechsel auf einen Datentyp, der den eingestellten Signalbereich nicht unterstützt, wird der Signalbereich automatisch angepasst. Zum Beispiel wird bei einem Wechsel von **INT** auf **SINT** der Signalbereich auf 127 geändert. Die Anpassung erfolgt auch dann, wenn der Signalbereich nicht vom Datentyp abgeleitet wurde. In diesem Fall muss der Messbereich manuell angepasst werden.

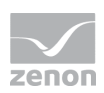

## **6.2 Adressierung**

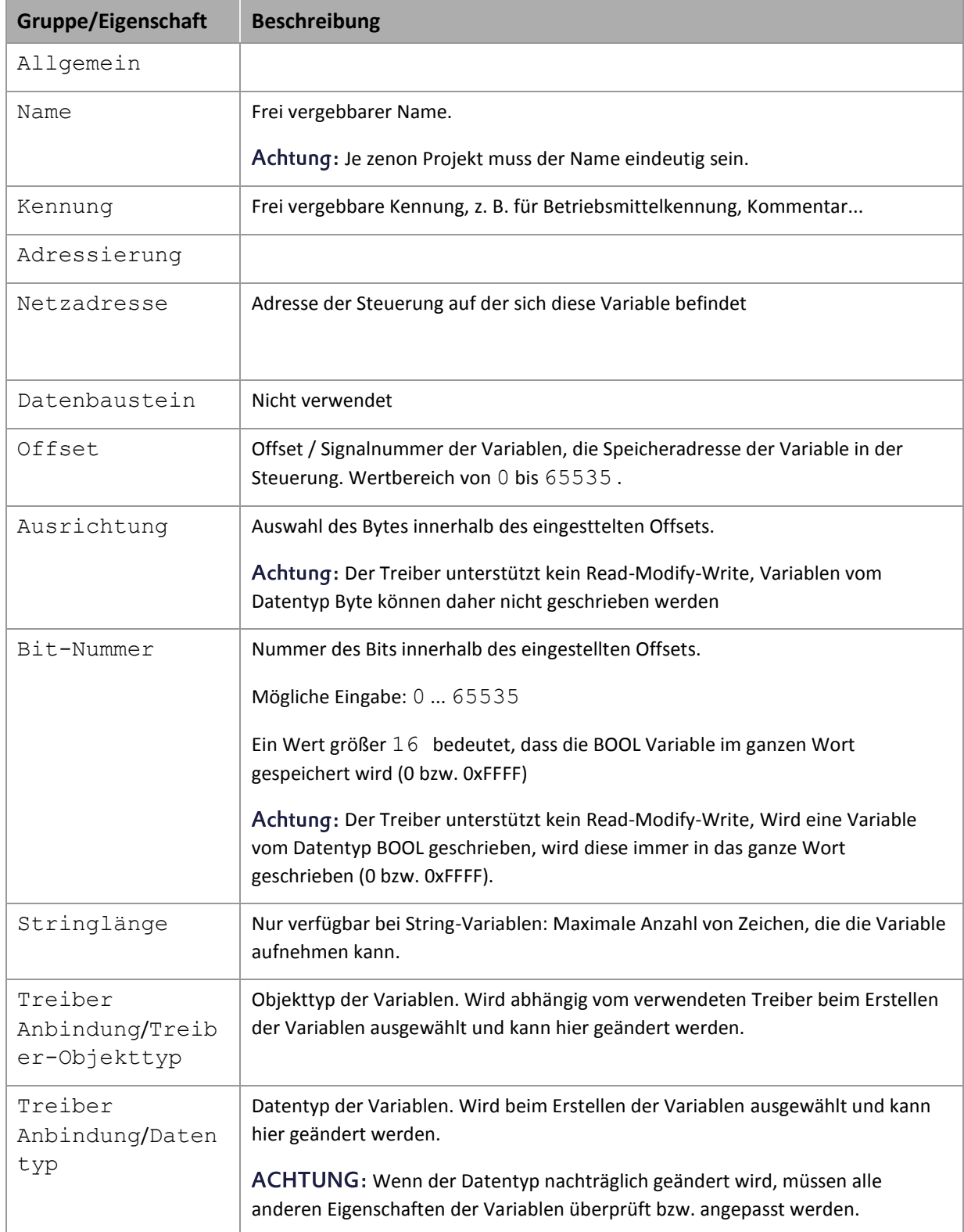

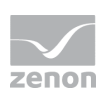

## **6.3 Treiberobjekte und Datentypen**

Treiberobjekte sind in der Steuerung verfügbare Bereiche wie z. B. Merker, Datenbausteine usw. Hier lesen Sie, welche Treiberobjekte vom Treiber zur Verfügung gestellt werden und welche IEC-Datentypen dem jeweiligen Treiberobjekt zugeordnet werden können.

## 6.3.1 Treiberobjekte

Folgende Objekttypen stehen in diesem Treiber zur Verfügung:

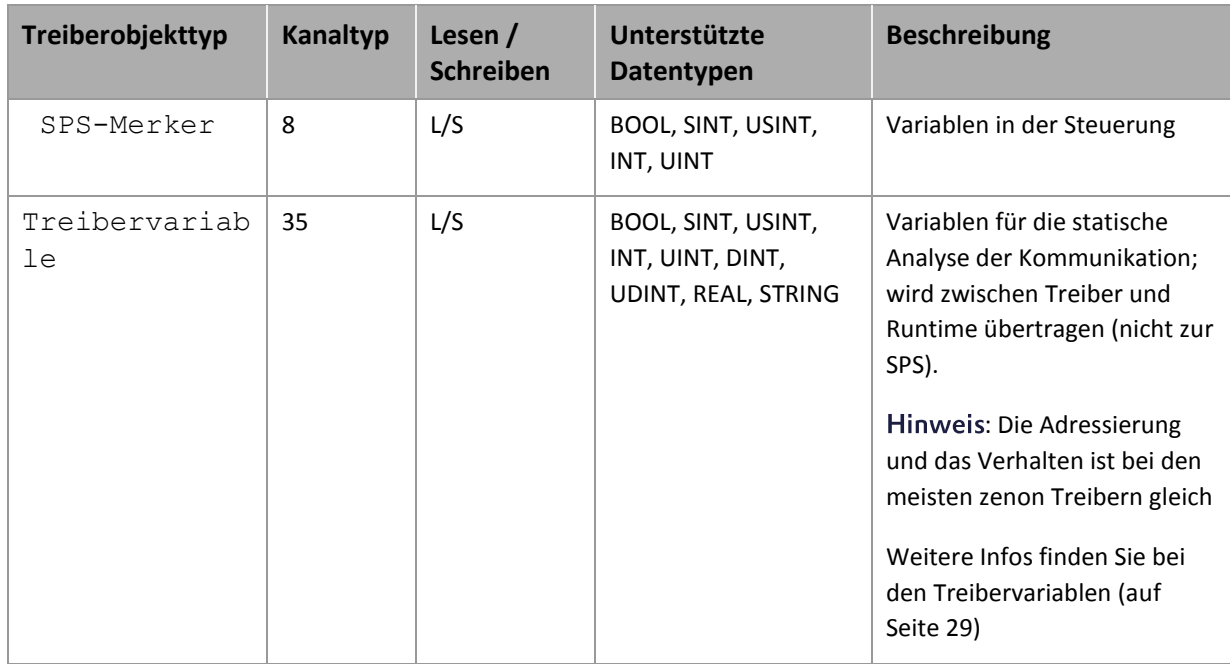

## 6.3.2 Zuordnung der Datentypen

Alle Variablen in zenon werden von IEC-Datentypen abgeleitet. In folgender Tabelle werden zur besseren Übersicht die IEC-Datentypen den Datentypen der Steuerung gegenübergestellt.

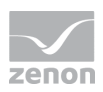

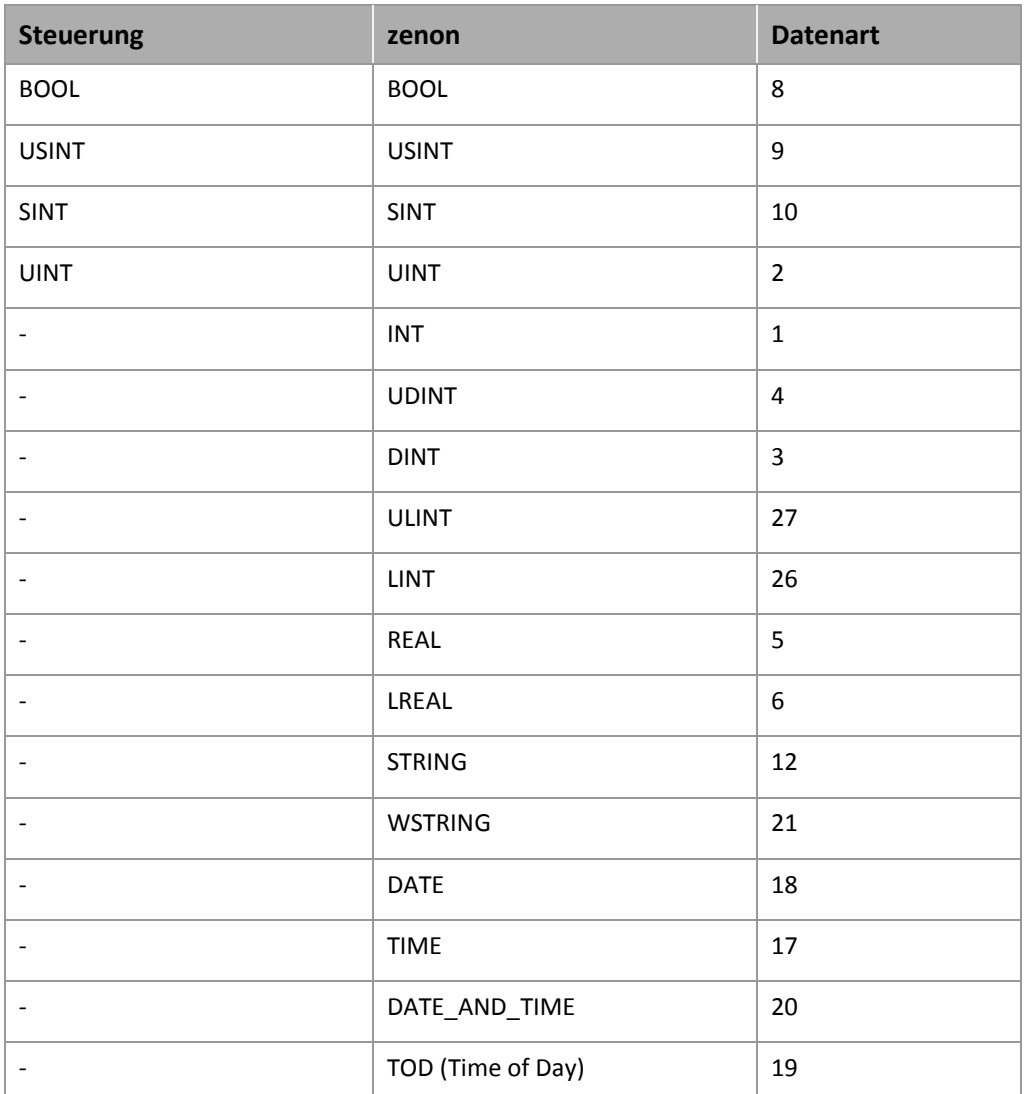

Datenart: Die Eigenschaft Datenart ist die interne numerische Bezeichnung des Datentyps. Diese wird auch für den erweiterten DBF Import/Export der Variablen verwendet.

## **6.4 Variablen anlegen durch Import**

Variablen können auch mittels Variablenimport angelegt werden. Für jeden Treiber stehen XML- und DBF-Import zur Verfügung.

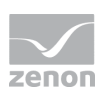

#### $\ddot{\circ}$  **Info**

*Details zu Import und Export von Variablen finden Sie im Handbuch Import-Export [\(main.chm::/13028.htm\)](main.chm::/13028.htm) im Abschnitt Variablen [\(main.chm::/13045.htm\)](main.chm::/13045.htm).*

## 6.4.1 XML Import

Für den Import/Export von Variablen gilt:

- Der Import/Export darf nicht aus dem Globalprojekt gestartet werden.
- Der Start erfolgt über:
	- Kontextmenü zu Variablen bzw. Datentyp im Projektbaum
	- oder Kontextmenü einer Variablen bzw. eines Datentyps
	- oder Symbol in der Symbolleiste Variablen

#### ◬  **Achtung**

*Beim Import/Überschreiben von existierenden Datentypen werden alle Variablen geändert, die auf diesem existierenden Datentyp basieren.* 

### **Beispiel:**

*Es existiert ein Datentyp XYZ abgeleitet vom Typ INT mit Variablen, die auf diesem Datentyp basieren. Ihre zu importierende XML-Datei enthält ebenfalls einen Datentyp mit Namen XYZ, allerdings abgeleitet vom Typ STRING. Wird dieser Datentyp importiert, so wird der existierende Datentyp überschrieben und bei allen auf ihm basierenden Variablen der Typ angepasst. D.h. die Variablen sind jetzt STRING- und keine INT-Variablen mehr.* 

## 6.4.2 DBF Import/Export

Daten können nach dBase exportiert und aus dBase importiert werden.

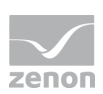

#### $\overline{Q}$  **Info**

*Import und Export über CSV oder dBase unterstützt keine treiberspezifischen Variableneinstellungen wie z. B. Formeln. Nutzen Sie dafür den Export/Import über XML.*

### **IMPORT DBF-DATEI**

Um den Import zu starten:

- 1. führen Sie einen Rechtsklick auf die Variablenliste aus
- 2. wählen Sie in der Dropdownliste von **Erweiterter Export/Import** ... den Befehl **dBase importieren**
- 3. folgen Sie dem Importassistenten

Das Format der Datei ist im Kapitel Dateiaufbau beschrieben.

 **Info**

*Beachten Sie:* 

- Treiberobjekttyp und Datentyp müssen in der DBF-Datei an den Zieltreiber angepasst werden, damit Variablen importiert werden.
- dBase unterstützt beim Import keine Strukturen oder Arrays (komplexe Variablen).

### **EXPORT DBF-DATEI**

Um den Export zu starten:

- 1. führen Sie einen Rechtsklick auf die Variablenliste aus
- 2. wählen Sie im Dropdownliste von **Erweiterter Export/Import** ... den Befehl **dBase exportieren...**
- 3. folgen Sie dem Exportassistenten

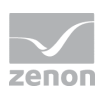

## **Achtung**

DBF-Dateien:

- müssen in der Benennung dem 8.3 DOS Format für Dateinamen entsprechen (8 alphanumerische Zeichen für Name, 3 Zeichen Erweiterung, keine Leerzeichen)
- dürfen im Pfadnamen keinen Punkt (.) enthalten. Z. B. ist der Pfad C:\users\Max.Mustermann\test.dbf ungültig. Gültig wäre: C:\users\MaxMustermann\test.dbf
- müssen nahe am Stammverzeichnis (Root) abgelegt werden, um die eventuelle Beschränkungen für Dateinamenlänge inklusive Pfad zu erfüllen: maximal 255 Zeichen

Das Format der Datei ist im Kapitel Dateiaufbau beschrieben.

## **Info**

*dBase unterstützt beim Export keine Strukturen oder Arrays (komplexe Variablen).*

Dateiaufbau der dBase Exportdatei

Für den Variablenimport und -export muss die dBaseIV-Datei folgende Struktur und Inhalte besitzen.

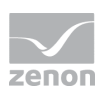

## **Achtung**

dBase unterstützt keine Strukturen oder Arrays (komplexe Variablen).

DBF-Dateien müssen:

- in der Benennung dem 8.3 DOS Format für Dateinamen entsprechen (8 alphanumerische Zeichen für Name, 3 Zeichen Erweiterung, keine Leerzeichen)
- nahe am Stammverzeichnis (Root) abgelegt werden

### **STRUKTUR**

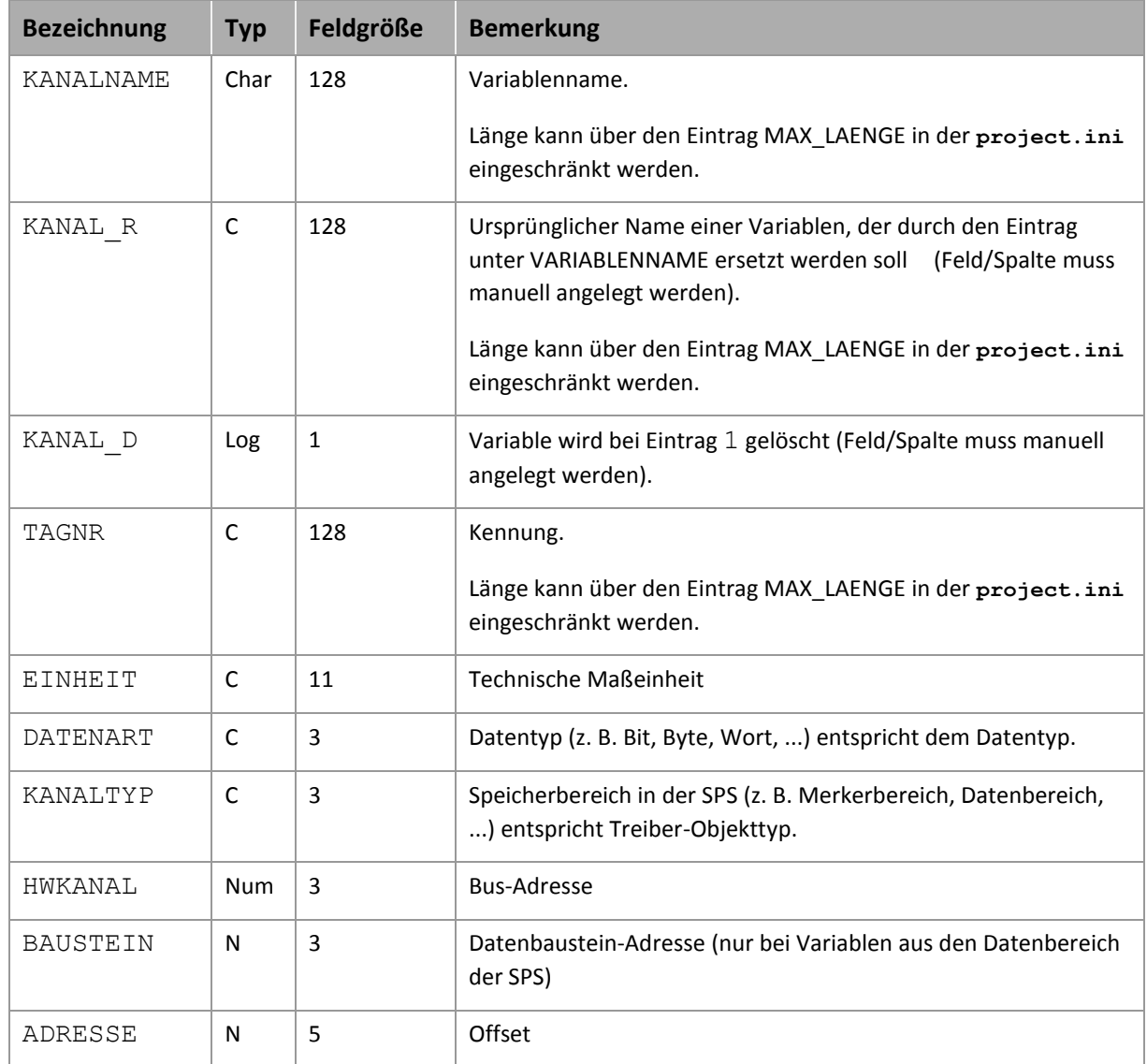

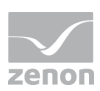

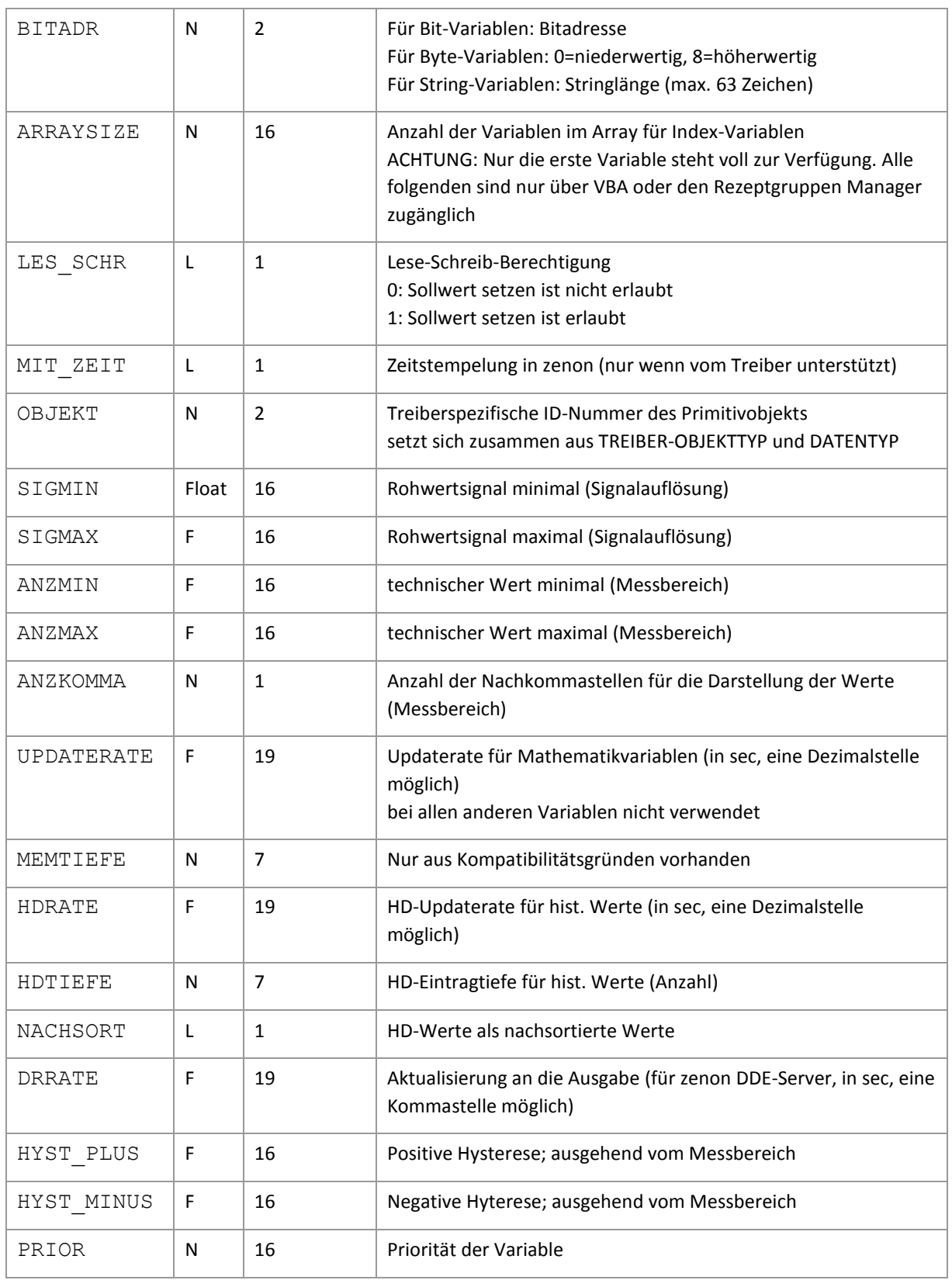

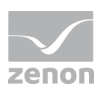

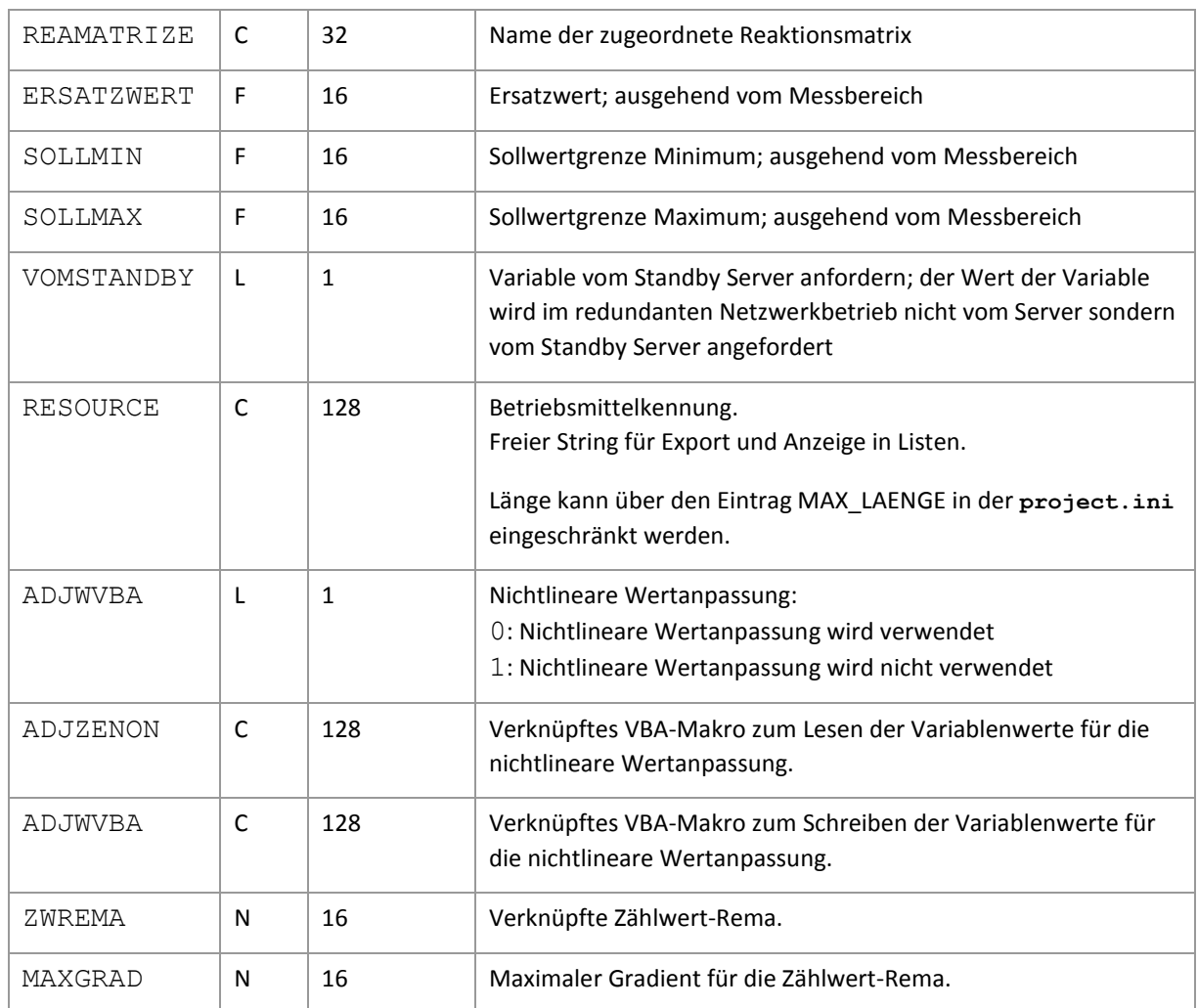

## **Achtung**

*Beim Import müssen Treiberobjekttyp und Datentyp in der DBF-Datei an den Zieltreiber angepasst werden, damit Variablen importiert werden.*

### **GRENZWERTDEFINITION**

Grenzwertdefinition für Grenzwert 1 bis 4, bzw. Zustand 1 bis 4:

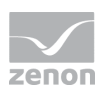

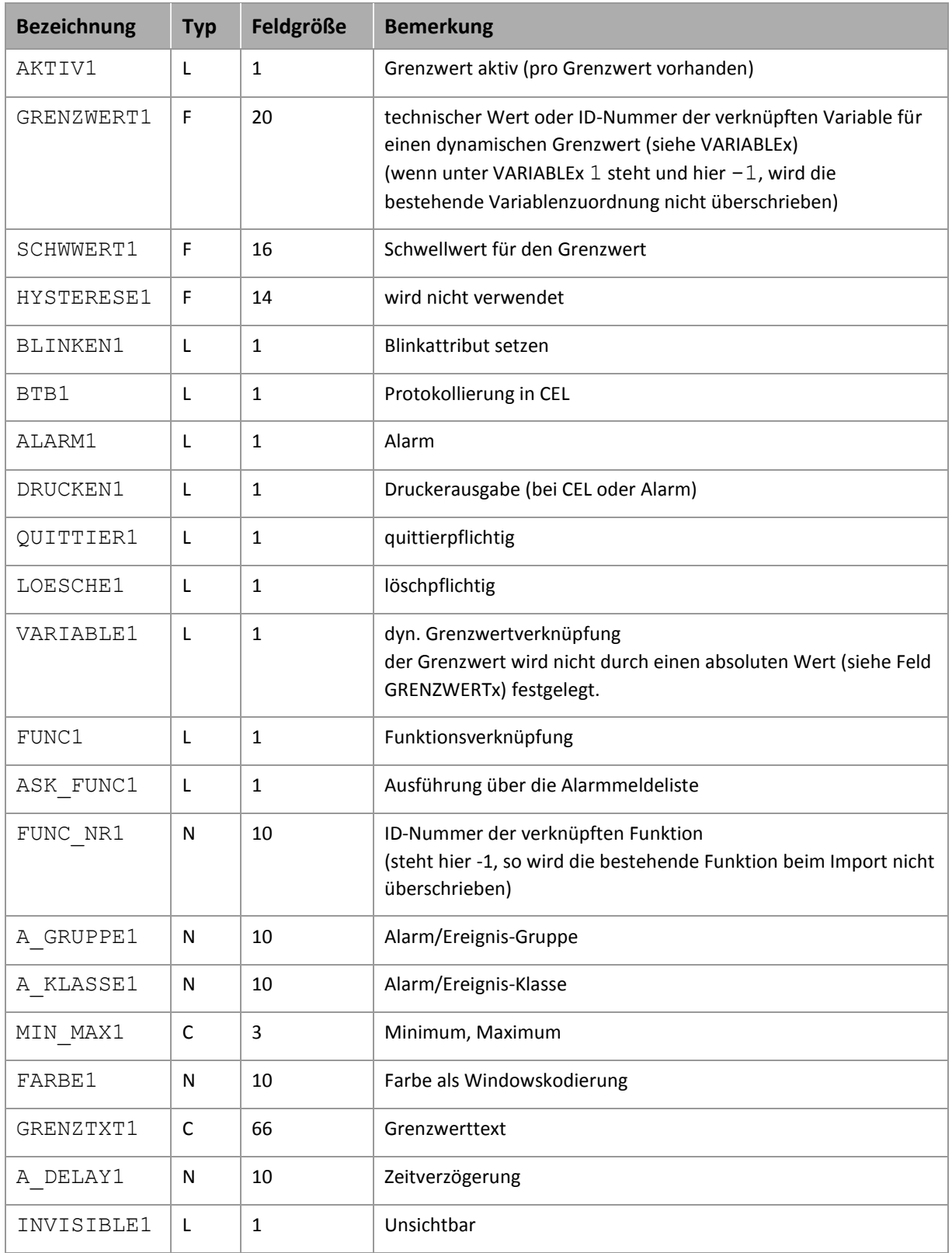

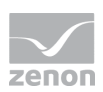

### **BEZEICHNUNGEN IN DER SPALTE BEMERKUNG BEZIEHEN SICH AUF DIE IN DEN DIALOGBOXEN ZUR DEFINITION VON VARIABLEN VERWENDETEN BEGRIFFE. BEI UNKLARHEITEN, SIEHE KAPITEL VARIABLENDEFINITION.**

## <span id="page-28-0"></span>**6.5 Treibervariablen**

Das Treiberkit implementiert eine Reihe von Treibervariablen. Diese sind unterteilt in:

- $\blacktriangleright$  Information
- $\blacktriangleright$  Konfiguration
- Statistik und
- Fehlermeldungen

Die Definitionen der im Treiberkit implementierten Variablen sind in der Importdatei **drvvar.dbf** (auf der CD im Verzeichnis: CD\_Laufwerk:/Predefined/Variables) verfügbar und können von dort importiert werden.

Variablennamen müssen in zenon einzigartig sein. Soll nach einem Import der Treibervariablen aus **drvvar.dbf** ein erneuter Import durchgeführt werden, müssen die zuvor importierten Variablen umbenannt werden.

#### $\overline{Q}$  **Info**

*Nicht jeder Treiber unterstützt alle Treibervariablen.* 

*Zum Beispiel werden:*

- Variablen für Modem-Informationen nur von modemfähigen Treibern unterstützt
- Treibervariablen für den Polling-Zyklus nur für rein pollenden Treibern
- verbindungsbezogene Informationen wie ErrorMSG nur von Treibern, die zu einem Zeitpunkt nur eine Verbindung bearbeiten

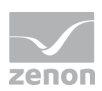

### **INFORMATION**

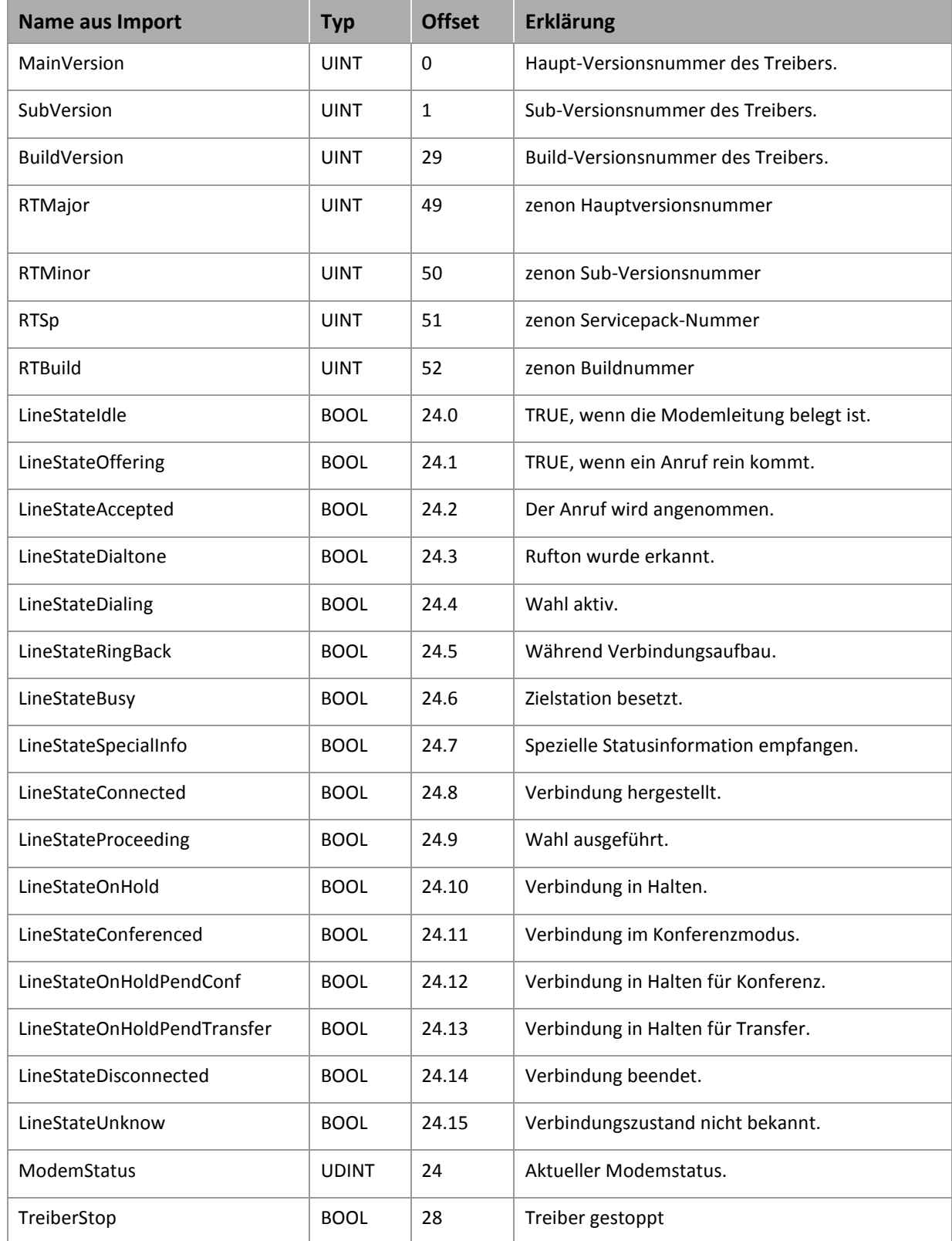

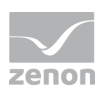

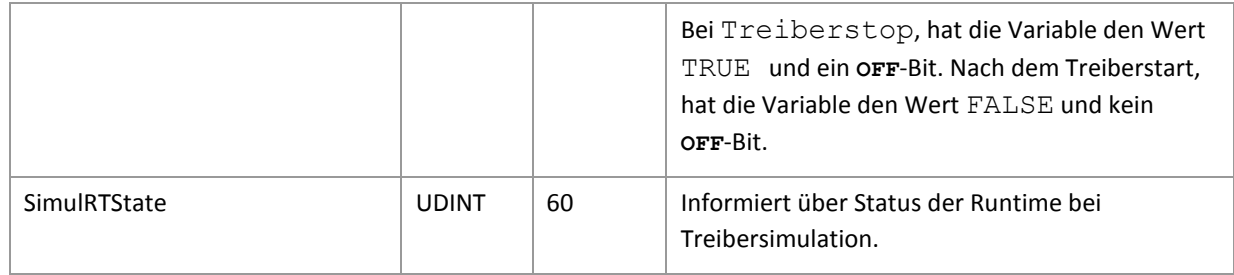

### **KONFIGURATION**

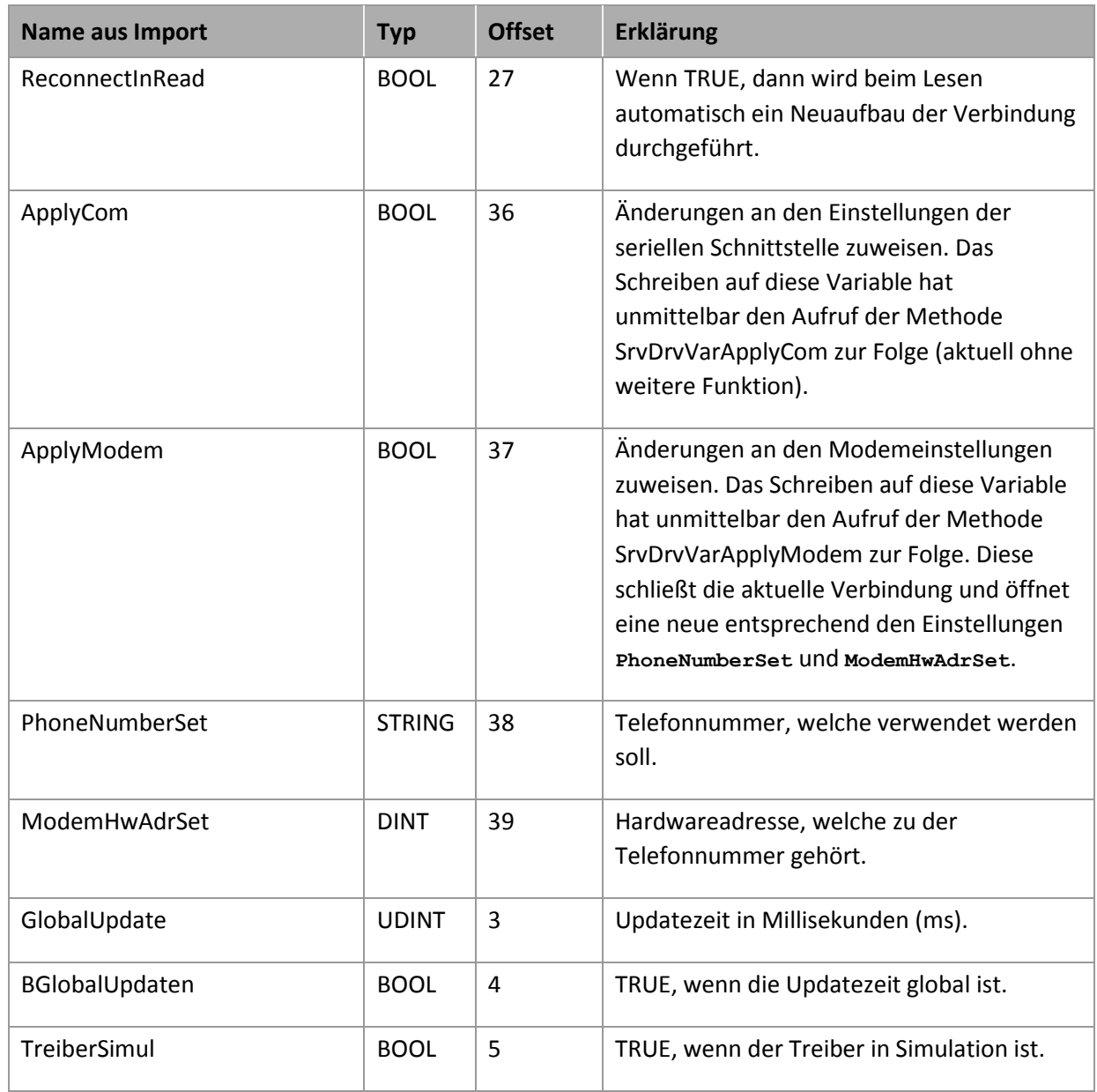

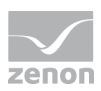

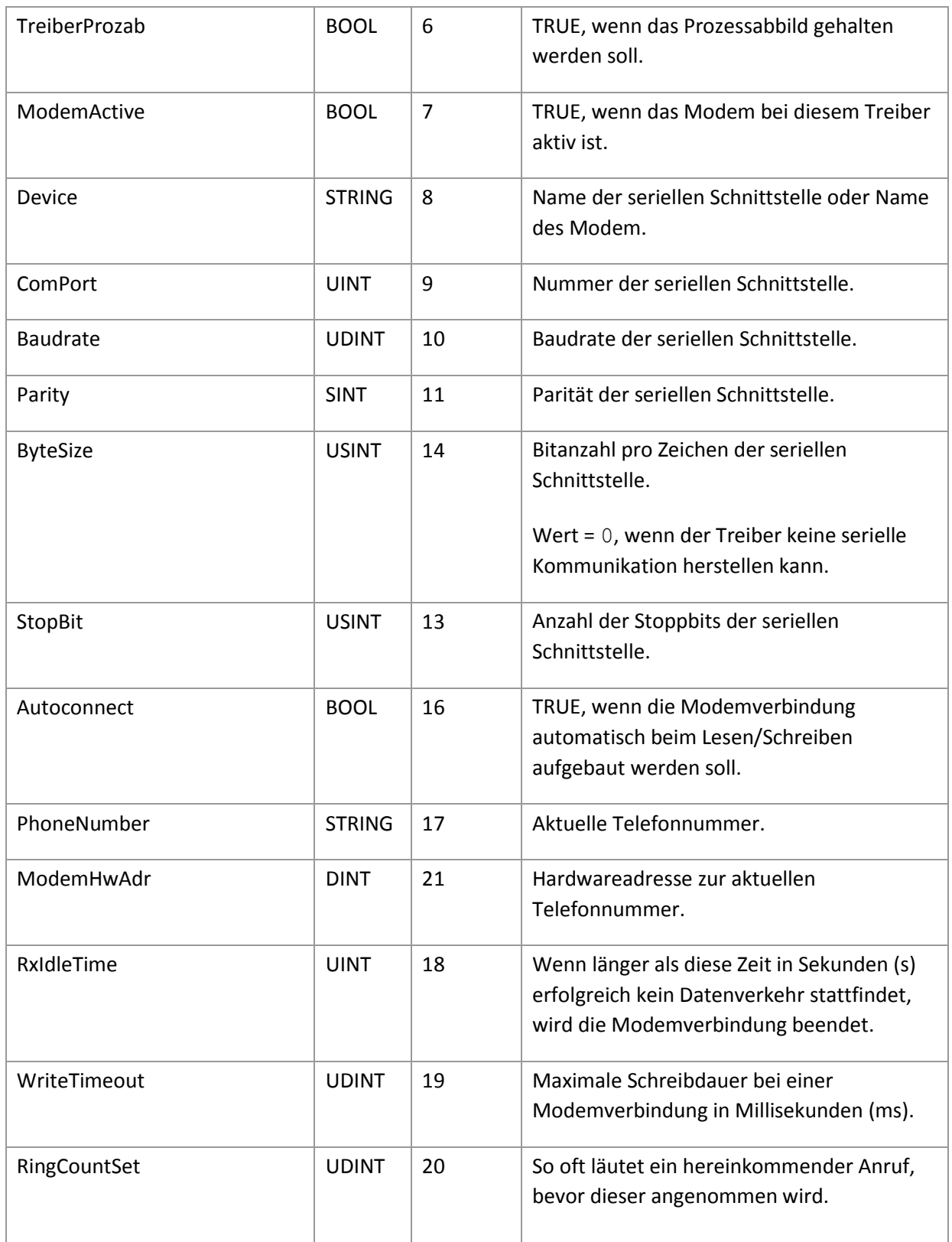

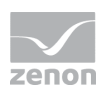

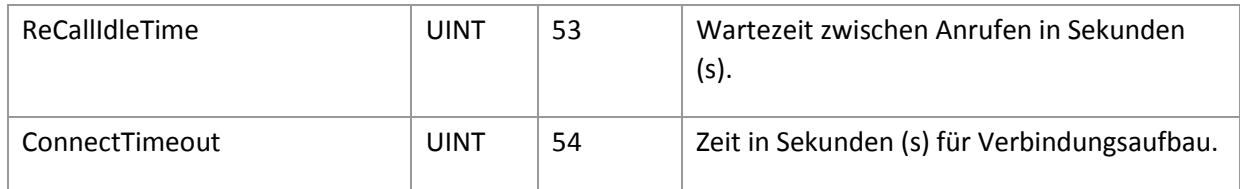

## **STATISTIK**

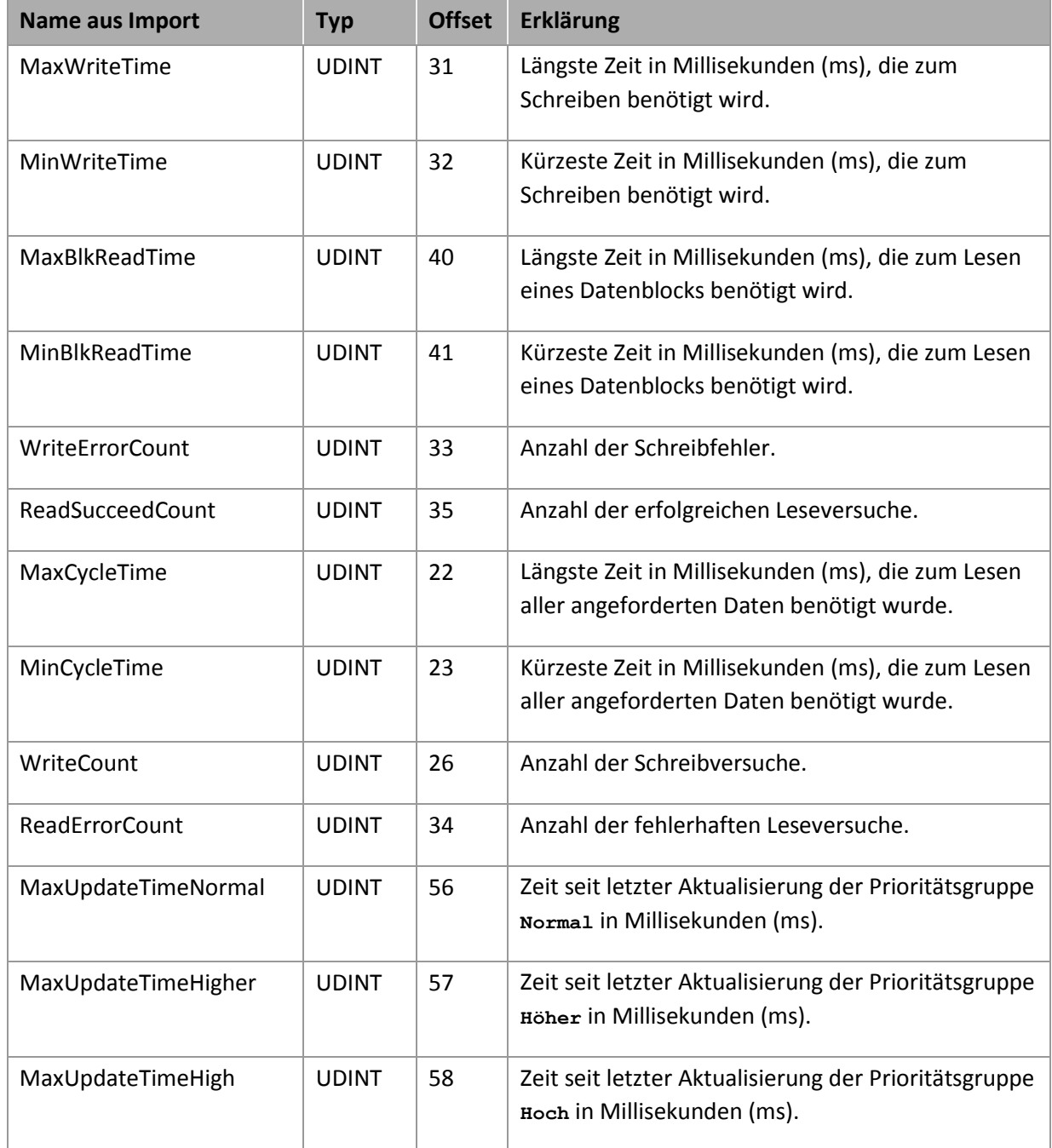

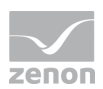

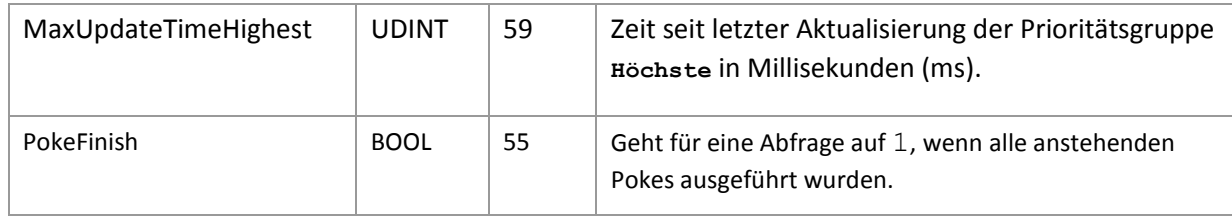

### **FEHLERMELDUNGEN**

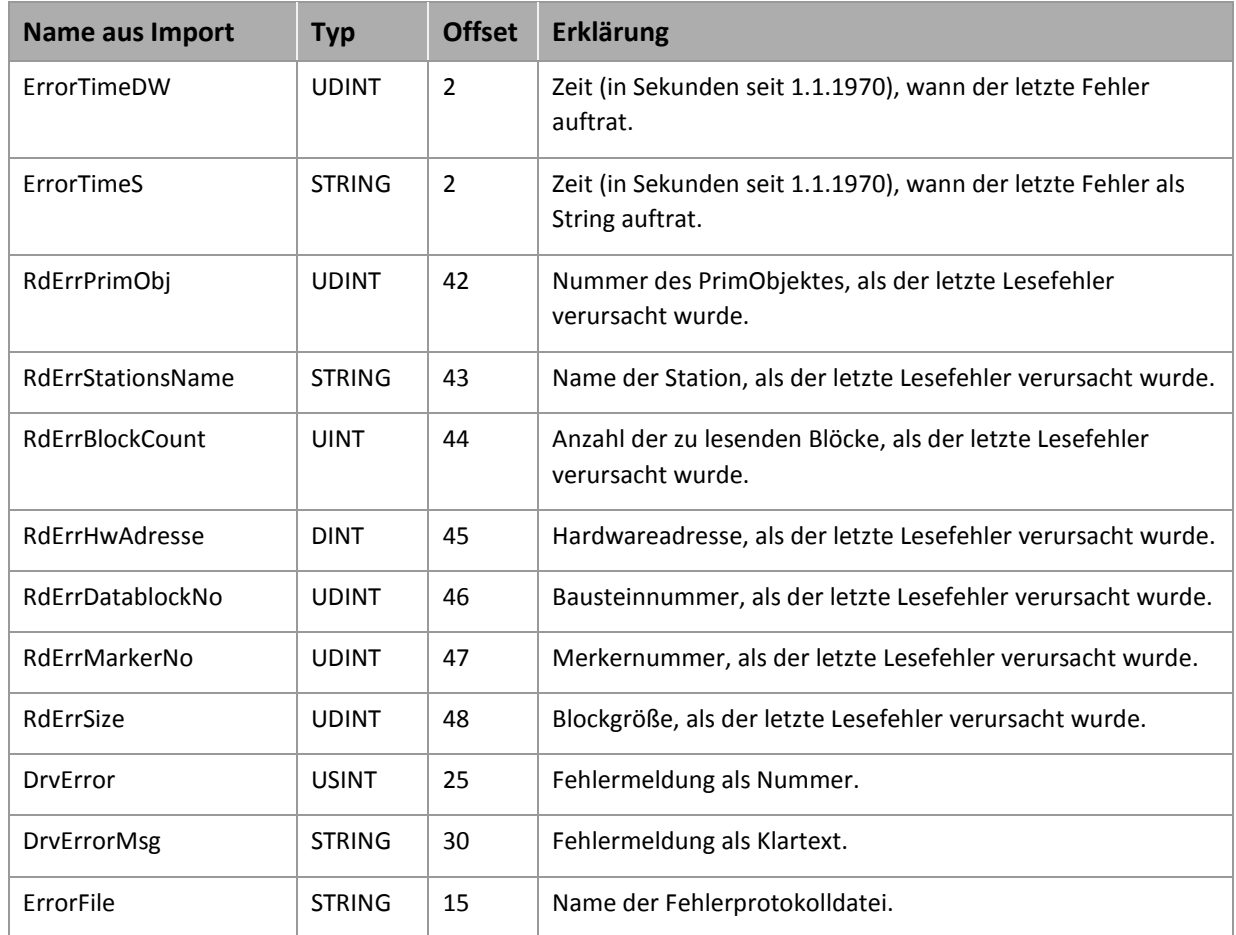

## **7. Treiberspezifische Funktionen**

Dieser Treiber unterstützt folgende Funktionen:

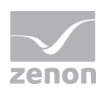

Der Treiber wertet die Bits Disabled und Out-Of-Range aus und schreibt das jeweilige Bit auf das INVALID [\(main.chm::/24148.htm\)](main.chm::/24148.htm) Statusbit bzw. OV\_870 [\(main.chm::/28115.htm\)](main.chm::/28115.htm) Statusbit der zenon Variable.

## **8. Treiberkommandos**

Dieses Kapitel beschreibt Standardfunktionalitäten, die für die meisten zenon Treiber gültig sind. Nicht alle hier beschriebenen Funktionalitäten stehen für jeden Treiber zur Verfügung. Zum Beispiel enthält ein Treiber, der laut Datenblatt keine Modemverbindung unterstützt, auch keine Modem-Funktionalitäten.

Treiberkommandos dienen dazu, Treiber über zenon zu beeinflussen, z. B. starten und stoppen. Die Projektierung erfolgt über die Funktion **Treiber Kommandos**. Dazu:

- **EXEC** legen Sie eine neue Funktion an
- wählen Sie *Variablen -> Treiberkommandos*
- der Dialog zur Konfiguration wird geöffnet

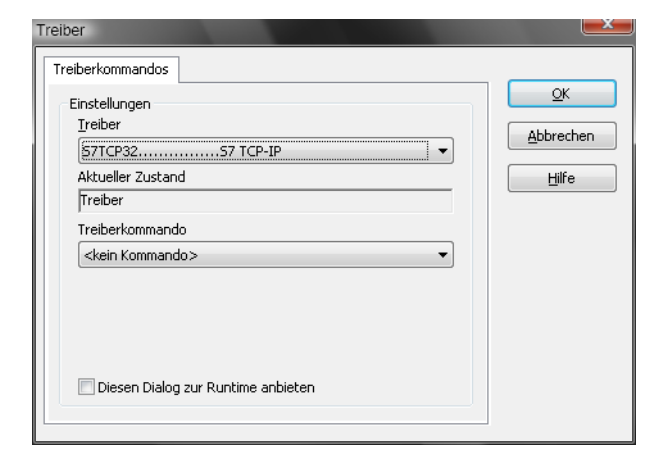

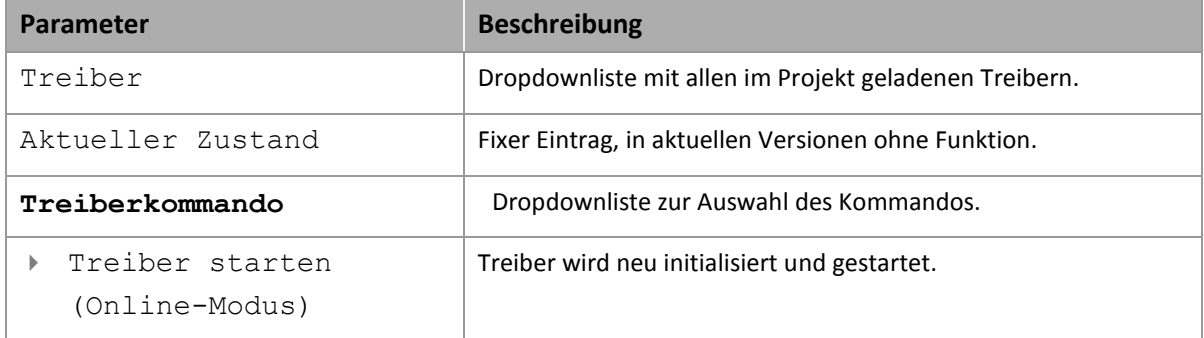

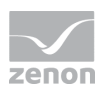

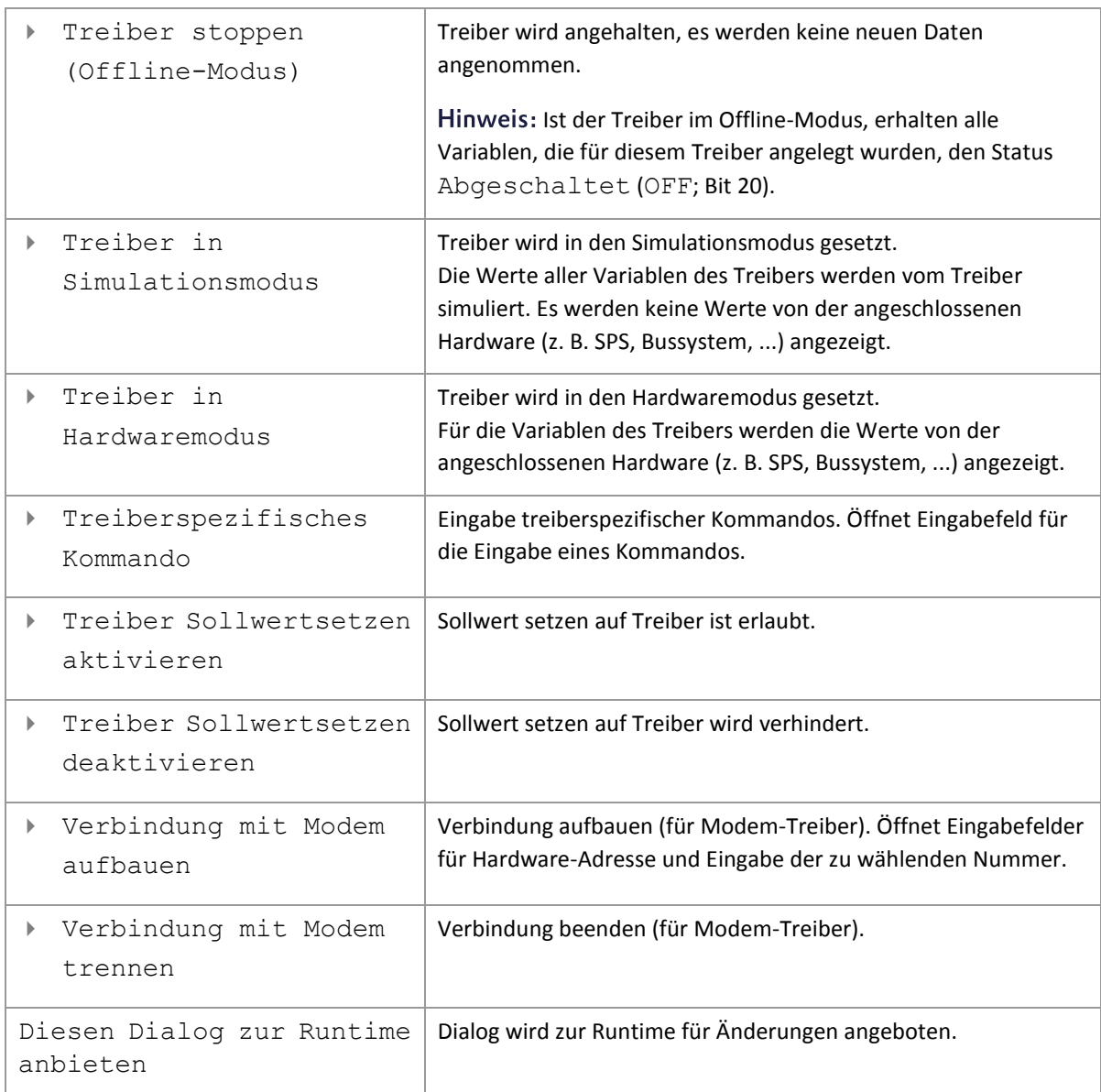

## **TREIBERKOMMANDOS IM NETZWERK**

Wenn sich der Rechner, auf dem die Funktion **Treiberkommandos** ausgeführt wird, im zenon Netzwerk befindet, werden zusätzliche Aktionen ausgeführt. Ein spezielles Netzwerkkommando wird vom Rechner zum Server des Projekts gesendet, der dann die gewünschte Aktion auf seinem Treiber durchführt. Zusätzlich sendet der Server das gleiche Treiberkommando zum Standby des Projekts. Der Standby führt die Aktion auch auf seinem Treiber aus.

Dadurch ist gewährleistet, dass Server und Standby synchronisiert sind. Dies funktioniert nur, wenn Server und Standby jeweils eine funktionierende und unabhängige Verbindung zur Hardware haben.

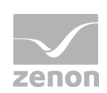

## **9. Fehleranalyse**

<span id="page-36-0"></span>Sollte es zu Kommunikationsproblemen kommen, bietet dieses Kapitel Hilfen, um den Fehler zu finden.

## **9.1 Analysetool**

Alle zenon Module wie z. B. Editor, Runtime, Treiber, usw. schreiben Meldungen in eine gemeinsame Log-Datei. Um sie korrekt und übersichtlich anzuzeigen, benutzen Sie das Programm Diagnose Viewer [\(main.chm::/12464.htm\)](main.chm::/12464.htm), das mit zenon mitinstalliert wird. Sie finden es unter *Start/Alle Programme/zenon/Tools 7.11 -> Diagviewer.* 

zenon Treiber protokollieren alle Fehler in Log-Dateien. Der Standardordner für die Log-Dateien ist der Ordner Log unterhalb des Ordners ProgramData, zum Beispiel: C:\ProgramData\zenon\zenon7.11\LOG für die zenon Version 7.11. Log-Dateien sind Textdateien mit einer speziellen Struktur.

Achtung: Mit den Standardeinstellungen zeichnet ein Treiber nur Fehlerinformationen auf. Mit dem **Diagnose Viewer** kann bei den meisten Treibern die Diagnose-Ebene auf "Debug" und "Deep Debug" erweitert werden. Damit protokolliert der Treiber auch alle anderen wesentlichen Aufgaben und Ereignisse.

Im Diagnose Viewer kann man auch:

- eben erstellte Einträge live mitverfolgen
- die Aufzeichnungseinstellungen anpassen
- den Ordner, in dem die Log-Dateien gespeichert werden, ändern

### Hinweise:

- 1. Unter Windows CE werden aus Ressourcegründen auch Fehler standardmäßig nicht protokolliert.
- 2. Der Diagnose Viewer zeigt alle Einträge in UTC (Koordinierter Weltzeit) an und nicht in der lokalen Zeit.
- 3. Der Diagnose Viewer zeigt in seiner Standardeinstellung nicht alle Spalten einer Log-Datei an. Um mehr Spalten anzuzeigen, aktivieren Sie die Eigenschaft **Add all columns with entry** im Kontextmenü der Spaltentitel.

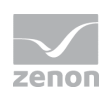

- 4. Bei Verwendung von reinem **Error-Logging** befindet sich eine Problembeschreibung in der Spalte **Error text**. In anderen Diagnose-Ebenen befindet sich diese Beschreibung in der Spalte **General text**.
- 5. Viele Treiber zeichnen bei Kommunikationsprobleme auch Fehlernummern auf, die die SPS ihnen zuweist. Diese werden in **Error text** und/oder **Error code** und/oder **Driver error parameter(1** und **2)** angezeigt. Hinweise zur Bedeutung der Fehlercodes erhalten Sie in der Treiberdokumentation und der Protokoll/SPS-Beschreibung.
- 6. Stellen Sie am Ende Ihrer Tests den Diagnose-Level von **Debug** oder **Deep Debug** wieder zurück. Bei **Debug** und **Deep Debug** fallen beim Protokollieren sehr viele Daten an, die auf der Festplatte gespeichert werden und die Leistung Ihres Systems beeinflussen können. Diese werden auch nach dem Schließen des **Diagnose Viewers** weiter aufgezeichnet.

#### $\circ$  **Info**

*Weitere Informationen zum Diagnose Viewer finden Sie im Kapitel Diagnose Viewer [\(main.chm::/12464.htm\)](main.chm::/12464.htm).* 

## **9.2 Checkliste**

Fragen und Hinweise zur Fehlereingrenzung:

### **ALLGEMEINE FEHLERSUCHE**

- Ist die Steuerung an die Stromversorgung angeschlossen?
- Analyse mit Hilfe des **Diagnose Viewers** (auf Seit[e 37\)](#page-36-0): -> Welche Meldungen werden angezeigt?
- Wird für die Verbindung von Steuerung und PC das korrekte, vom Hersteller empfohlene Kabel verwendet?

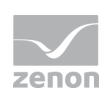

- Wurde der richtige COM Port ausgewählt?
- Stimmen die seriellen Kommunikationsparameter (Baudrate, Parität, Start/Stop Bits,...) überein?
- Wird der COM Port durch eine andere Anwendung blockiert?
- Wurde die Netzadresse in den Adresseigenschaften der Variable korrekt eingestellt?
	- Stimmt die Adressierung mit der Konfiguration im Treiberdialog überein?
	- Entspricht die Netzadresse der Adresse der Zielstation?
- Wird in der Variable der richtige Objekttyp verwendet?

Beispiel: Treibervariablen sind reine Statistikvariablen und kommunizieren nicht mit der Steuerung. (Siehe Kapitel Treibervariablen (auf Seite [29\)](#page-28-0).)

Stimmt die Offset-Adressierung der Variable mit der in der Steuerung überein?

### **MANCHE VARIABLEN MELDEN INVALID**

- INVALID Bits beziehen sich immer auf eine Netzadresse.
- Mindestens eine Variable der Netzadresse ist gestört.

### WERTE WERDEN NICHT ANGEZEIGT, ZAHLENWERTE BLEIBEN LEER

Treiber läuft nicht. Überprüfen Sie die:

- **Installation von zenon**
- **F** Installation des Treibers
- Installation aller Komponenten -> Achten Sie auf Fehlermeldungen beim Start der Runtime.

## **VARIABLEN WERDEN MIT BLAUEM PUNKT ANGEZEIGT**

Die Kommunikation im Netzwerk ist gestört:

 Bei einem Netzwerkprojekt: Läuft das Netzwerkprojekt auch auf dem Server?

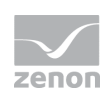

 Bei einem Standalone-Projekt oder Netzwerkprojekt, das auf dem Server läuft: Deaktivieren Sie die Eigenschaft Nur von Standby Server anfordern im Knoten Treiber Anbindung/Adressierung.

## **WERTE WERDEN FALSCH ANGEZEIGT**

Überprüfen Sie die Angaben zur Berechnung im Knoten Wertberechnung der Variablen-Eigenschaften?

## **TREIBER FALLT SPORADISCH AUS**

Analyse mit Hilfe des **Diagnose Viewers** (auf Seit[e 37\)](#page-36-0): -> Welche Meldungen werden angezeigt?